# <span id="page-0-0"></span>[Doc](#page-0-0)ument Creator

Document Creator is an add-on for developing report layouts in Microsoft Dynamics 365 Business Central. It makes report layouts easy to edit, saving a lot of time on report development. By the intuitive report designer and separation of code and layout, also end-users without technical knowledge can make changes to report layouts.

Document Creator includes an easy-to-use standalone report designer (based on proven technology, used since 1998, in >50 countries, by >20K users) enhanced with various features tailored to support natural and efficient report development for Dynamics 365 Business Central. The report designer is rich in functionality, think of the following features:

- Easily add fields and controls via drag & drop, •
- Generate barcodes from a field/expression, with support for a large number of barcode types (including, but not limited to, Code39/93/128, EAN-8/13/128, UPC-A/E0/E1 and QR codes)
- Preview changes directly with data from Dynamics 365 Business Central, •
- Export to various output file formats (including PDF, Word, Excel), •
- Render HTML embedded in Text-objects,
- Use advanced controls, including Scalable Vector Graphics (SVG), Subreports, Shapes, Charts and Rich Text.

Document Creator includes a [Report Translations](#page-35-0) feature which supports the development of multilingual reports adding translations as data. Running reports that utilize this feature will automatically populate the translation table with new records for missing translations. Report translations can be flexibly edited by end-users on the Document Creator Translations page.

On top of that, Document Creator [Export Pro](#page-31-0)files can be used to fine-tune export settings for reports with a Document Creator layout. Export reports as interactive PDF forms, change the quality of images and vector graphics, or specify whether Excel exports of a report should include the headers and footers.

Watch the [video](https://www.youtube.com/watch?v=Mq2VMteAQRk) and discover all the benefits of Document Creator in less than 15 minutes.

[Le](#page-0-0)arn more about how to install and use Document Creator:

- [Installation Manual](#page-2-0)
- [User Manual](#page-16-0) •

# <span id="page-2-0"></span>Installing the Extension

To install the **Document Creator** extension for Dynamics 365 Business Central, please follow the following steps:

- Go to **Setup & Extensions** > **Extensions** 1.
- 2. Open the extension marketplace (AppSource) via: **Manage > Extension Marketplace**
- 3. Search for "Document Creator" (By WSB Solutions BV)
- Take note of the [End-User License Agreement](https://docs.document-creator.com/pdf/EULA.pdf) and [Privacy Statement](https://www.wsb-solutions.nl/privacy-statement/) 4.
- 5. Choose "Free Trial", enter your details, and follow the further steps in the Extension **Installation** page

#### **Attention**  $\blacktriangle$

After the installation, all active users must sign out and sign in again to see the navigation changes from the Document Creator extension.

## Permission Configuration

Once the Document Creator extension has been installed, a DOCUMENT CREATOR permission set will have been added automatically. This permission set (or a customized/derived one) should be assigned to the relevant users or user groups.

To assign the DOCUMENT CREATOR permission set to users:

- 1. Use the Tell Me search feature ('magnifier-button in the top-right') to search for and open up the **Users** page.
- 2. Select the user that you want to assign permissions to. Any permission sets that are already assigned to the user are displayed in the **Permission Sets** factbox.
- 3. Invoke the Edit action to open the User Card page.
- 4. On the User Permission Sets FastTab, add a new record with Permission Set set to DOCUMENT CREATOR .

For more information on how to configure permissions, please refer to the Dynamics 365 Business Central documentation - [Managing Users and Permissions.](https://docs.microsoft.com/en-us/dynamics365/business-central/ui-how-users-permissions)

# Setting up your Product Key

Before you can run reports with a Document Creator layout in your tenant, you will need to configure your product key in the **Document Creator Setup** page.

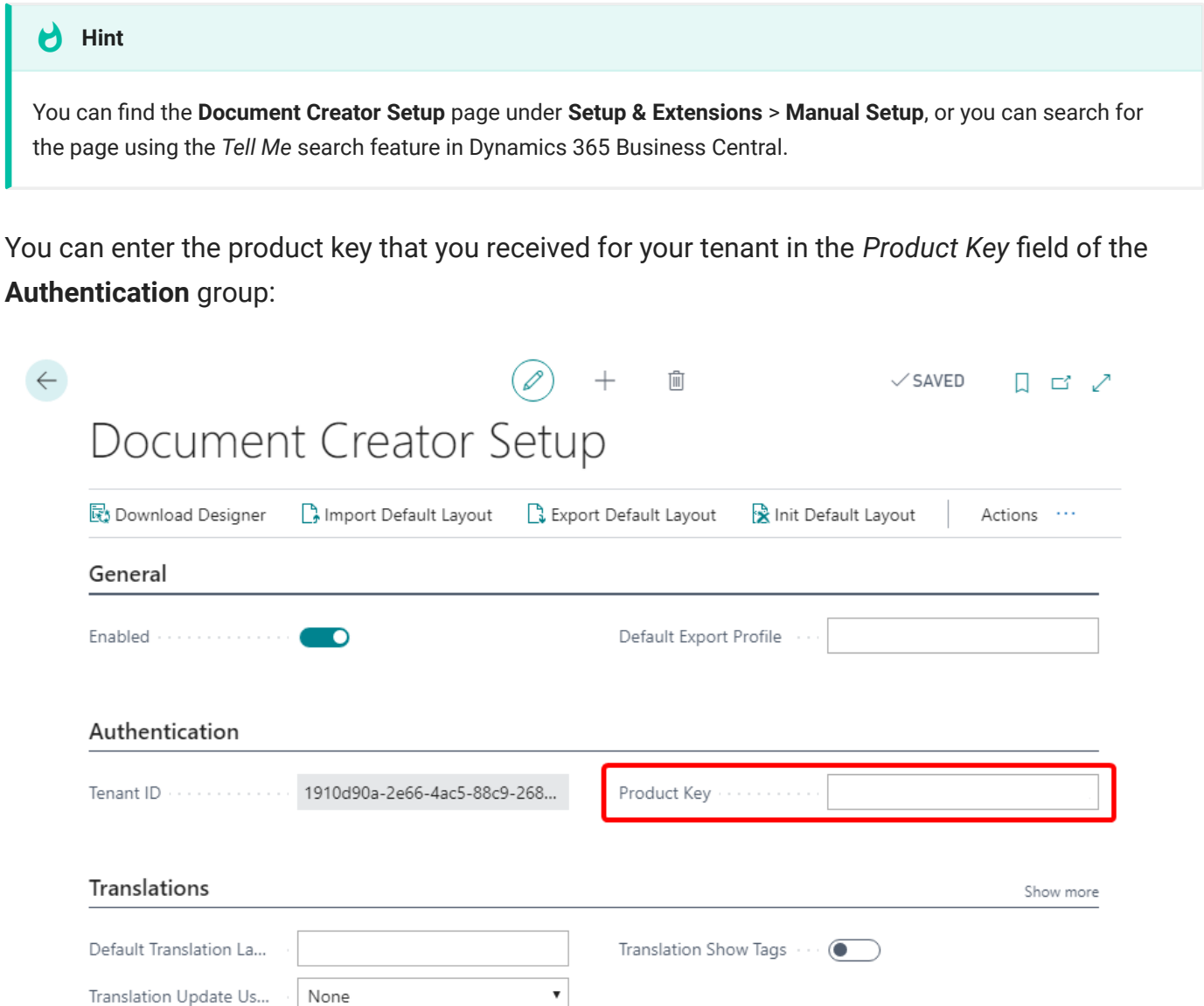

#### **Important** Ŋ

If you do not have a product key for your tenant, then you first need to acquire a subscription for your tenant or start a free trial. You can [contact Document Creator](https://www.document-creator.com/contact-us/) to get more information about the licensing and pricing and to request a product key for which you will need to provide your **Tenant ID**, which can be copied from the alike named field on the **Document Creator Setup** page.

# <span id="page-6-0"></span>Installing the Designer

To edit Document Creator layouts you can use the Document Creator Designer. This is a standalone application that can be installed locally on a Windows PC. Every time the application is started it will automatically check for and install updates when they are available.

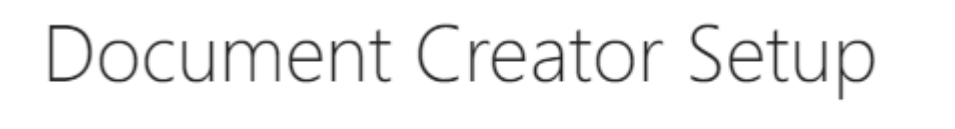

Download Designer

Import Default Layout

Export Default Layout

To install the designer:

- 1. Invoke the **Download Designer** action on the **Document Creator Setup** page.
- 2. Download the *application* file and wait for the download to complete.
- 3. Run the *.application* file to start the installation, and follow the steps in the installer.

#### **Attention**  $\blacktriangle$

Depending on the configurations on your workstation/PC, you may initially be blocked from installing the application, e.g., due to restrictions implied by the configuration of the ClickOnce Trust Prompt or Windows Defender SmartScreen. Please contact your system administrator if you need help to resolve any issues of this nature.

# Default Layout

When you create a new Document Creator custom report layout, the **Default Layout** will be used as the initial contents of the layout. The *standard* default layout includes a page header with the report title, company name, date, page numbering and user ID, and contains a set of [styles](https://www.fast-report.com/documentation/UserManFrNET-en/index.html?styles.htm) that can be applied to controls in the report layout.

# Document Creator Setup

Import Default Layout Init Default Layout **R** Download Designer Export Default Layout

The default layout can be changed using the actions in the **Document Creator Setup** page:

- **Export Default Layout**: Export the layout that is currently in use as the default layout to a *Document Creator Layout File (.dcrx)*.
- **· Import Default Layout**: Import a new Document Creator layout to use as the default layout from a *Document Creator Layout File (.dcrx)*.
- **Init Default Layout**: Initialize/reset the default layout to the *standard* default layout. •

# <span id="page-8-1"></span>[Tran](#page-8-0)slation Settings

Document Creator offers its own [Report Translations](#page-35-0) feature, which helps to create multilanguage reports and customizable labels. It ensures that labels can be customized by the enduser/customer and not just Dynamics 365 Business Central extension developers. That is, the translations are stored in a table and can be edited in the **Document Creator Translations** page.

# Document Creator Setup

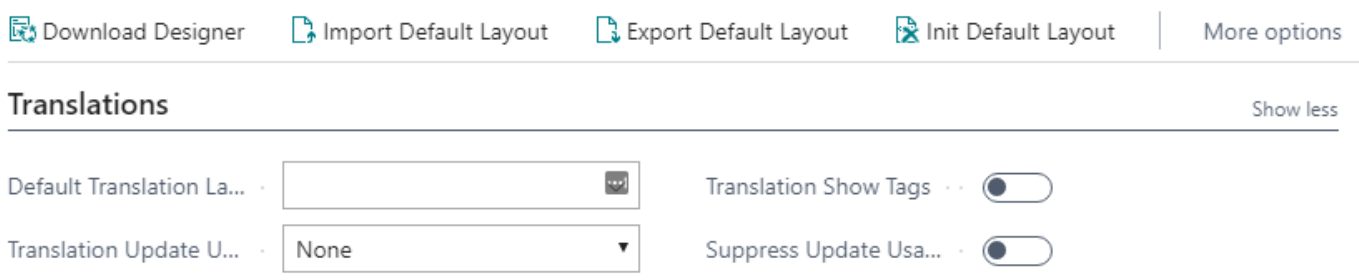

The behaviour of the Document Creator translation feature can be configured in the **Document Creator Setup** page through the settings available in the *Translations* group. The following settings are currently available to adjust how tags are translated:

### <span id="page-8-0"></span>Default Translation Language

The **Default Translation Language Code** field specifies which language will be treated as the default language. This means that if the default language is set to a language  $X \leq Y'$ , then if a **Default Translation** is provided for a **Tag**, then this translation will also be used as the translation for the language with code X .

### <span id="page-8-2"></span>Update Usage Method

The **Translation Update Usage** field specifies whether the *Last Used* and *Last Used by Report ID* fields are updated. The following options can be selected for this setting:

### Installation & User Manual Show Tags

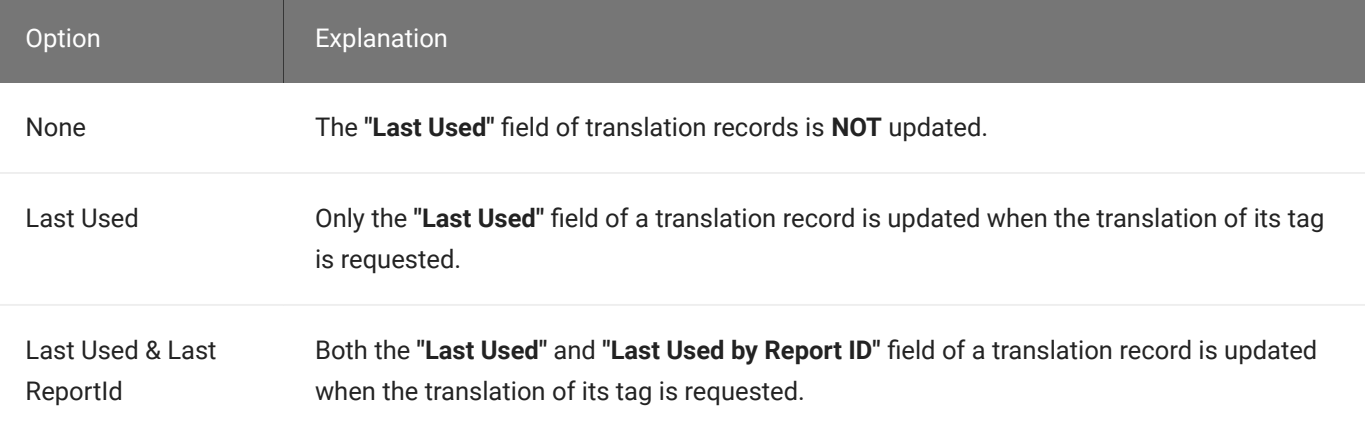

#### **Caution**  $\blacktriangle$

Setting the **Translation Update Usage** field to anything other than "None" may affect performance. By default you will receive a warning message when a translation is requested and codeunit wDCR\_TranslationMgt still needs to be initialized, which can be surpressed by enabling the **Suppress Update Usage Warnings** setting.

### Show Tags

When the **Translation Show Tags** setting is checked, the Document Creator Translations module will return tag names (surrounded by angle brackets, e.g., <Amount>) instead of translations when they are requested. This can be particularly useful for debugging.

## <span id="page-10-1"></span>**[Tem](#page-10-0)plates**

Document Creator provides a set of templates for reports, layouts and translations which can be downloaded via the following link:

• [Document Creator Templates](https://docs.document-creator.com/DocumentCreator_Templates.zip)

The Document Creator Templates package includes the following files:

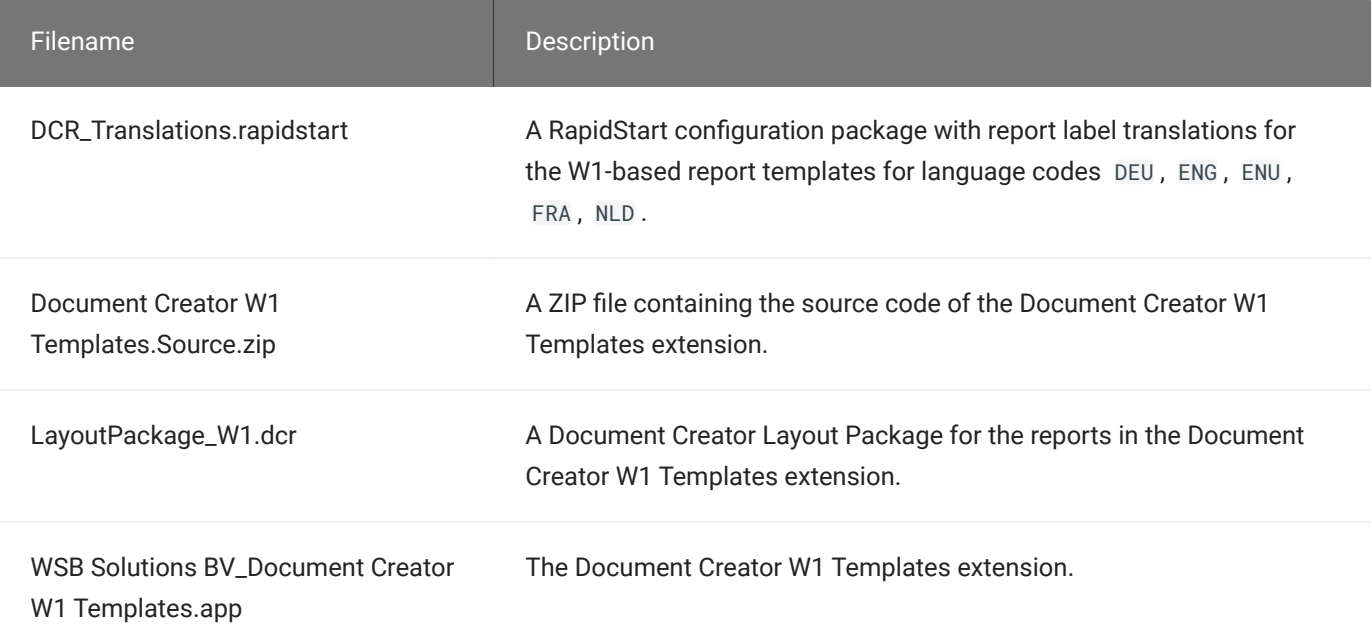

### <span id="page-10-0"></span>W1 Templates Installation

To install the W1 Template reports and corresponding layouts, please follow these steps:

- 1. On the Home Page, select the **Setup & Extensions** dropdown
- 2. Select Extensions, this will open the Extension Management page.
- Invoke the **Manage** > **Upload Extensions** action, this will open the **Upload and Deploy** 3. **Extension** page.
- 4. Select the WSB Solutions BV\_Document Creator W1 Templates\_<version>.app file via the AssistEdit-button of the **Select .app file** field.
- 5. Enable the **Accept** toggle.

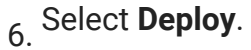

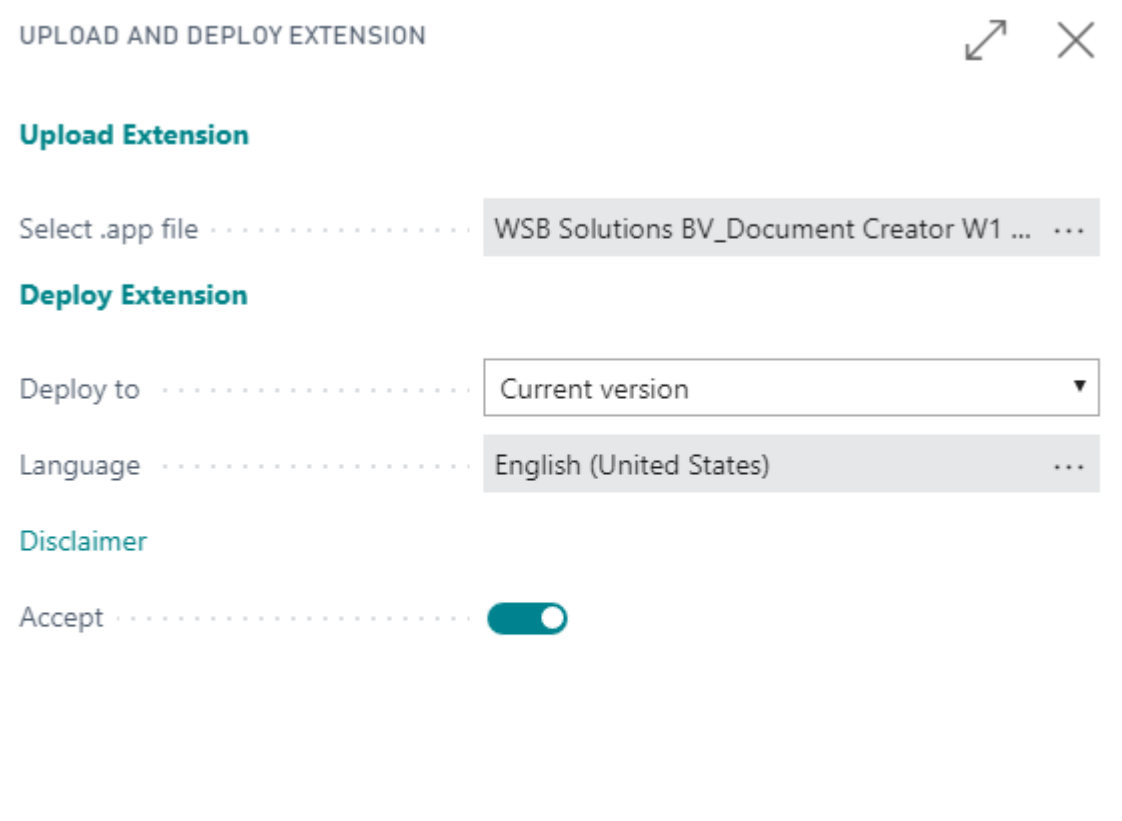

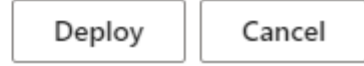

Wait for the extension to be deployed. A message should show up to inform you that the 7. extension deployment is in progress.

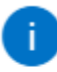

Extension deployment is in progress. Please check the Deployment Status page for updates.

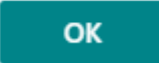

8. Once the deployment has finished, the *Document Creator W1 Templates* extension will show up in the **Extension Management** page. If a previous version was installed, you will see the previous version has been uninstalled and the new version is now installed.

#### Installation & User Manual Number 2012 10:30 W1 Templates Installation

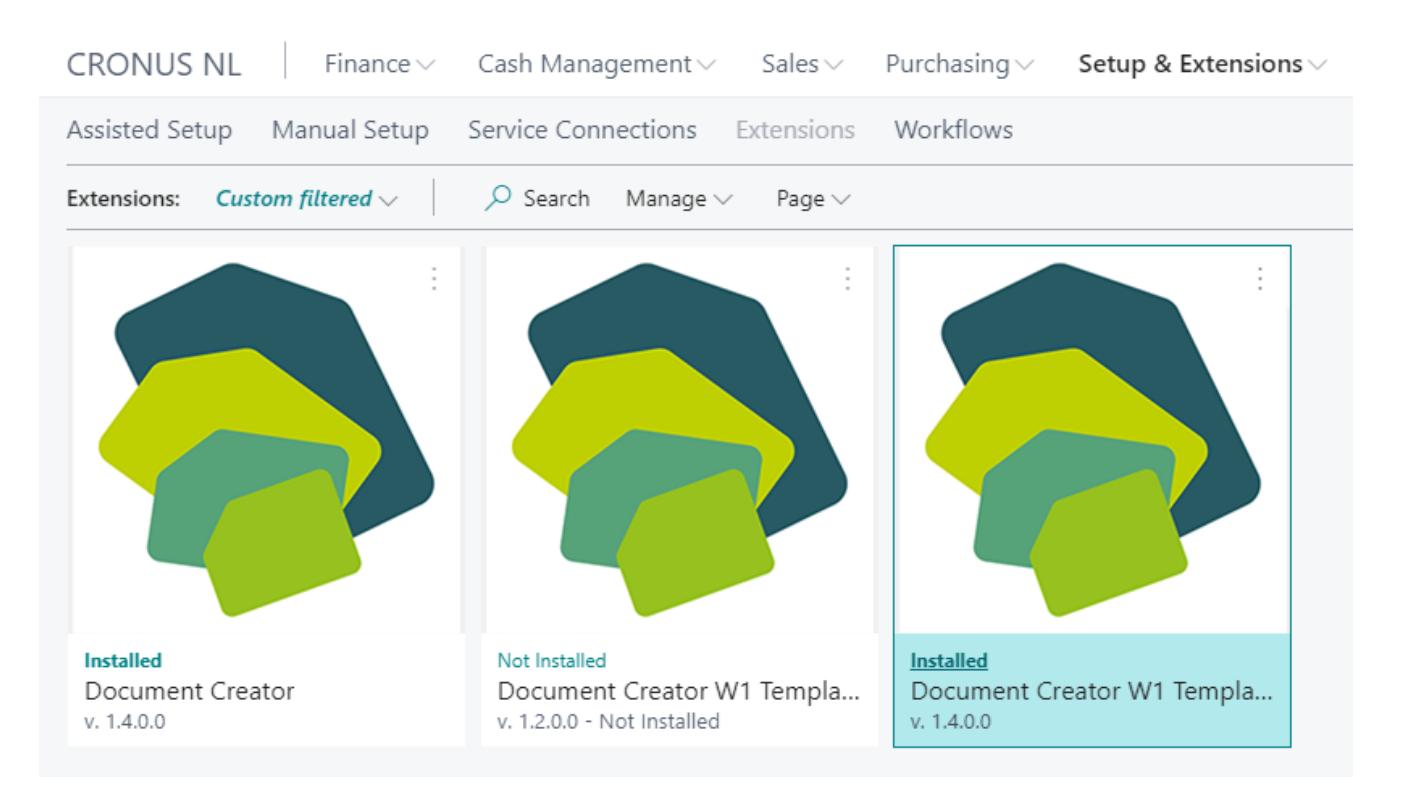

- 9. Use the Tell Me search feature to search for and open up the **Custom Report Layouts** page.
- 10. Invoke the Document Creator > Import Layout Package... action and select the LayoutPackage\_W1.dcr file to import the layouts. See [Layout Packages](#page-40-0).

CUSTOM REPORT LAYOUTS - 117 REMINDER | WORK DATE: 10/1/2019

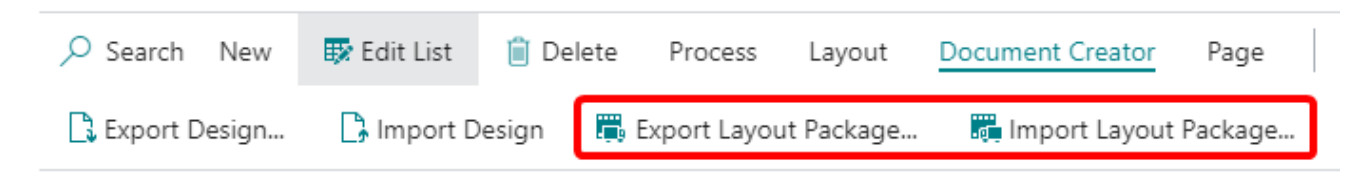

11. Select the newly imported layouts and use the Fast Report Layout Selections... action to configure the layout selections for the reports. See [Fast Report Layout Selection Action.](#page-26-0)

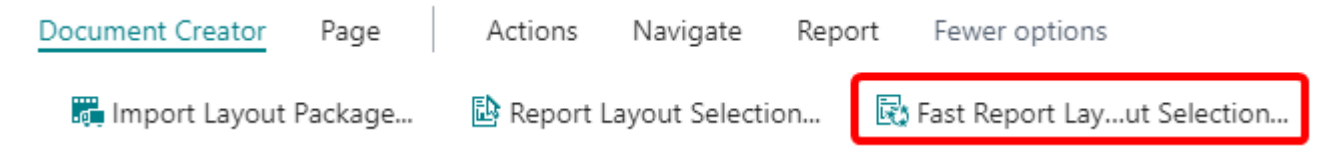

12. To have the W1 Template reports used when your documents are printed, you need to configure *Report Selections* for each document type. You can configure report selections in the **Report Selection -** \* pages in Dynamics 365 Business Central.

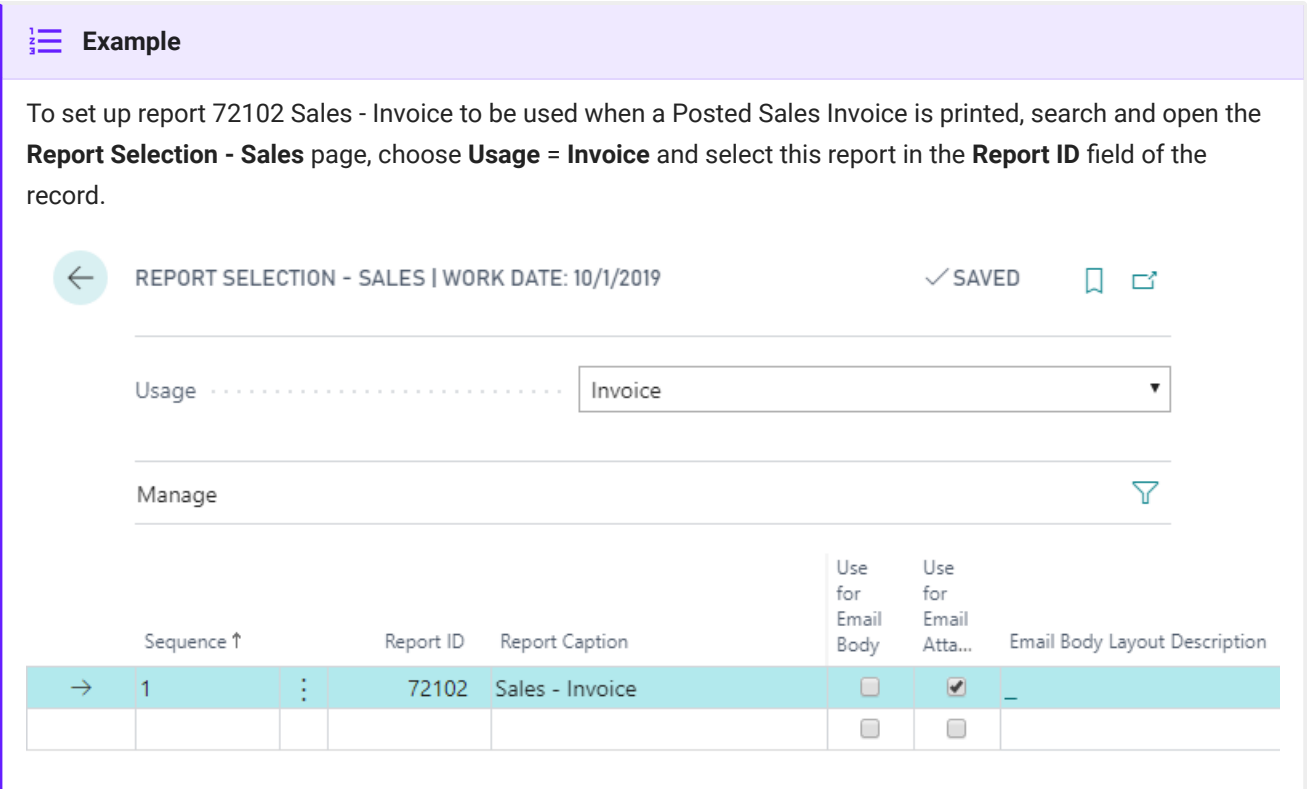

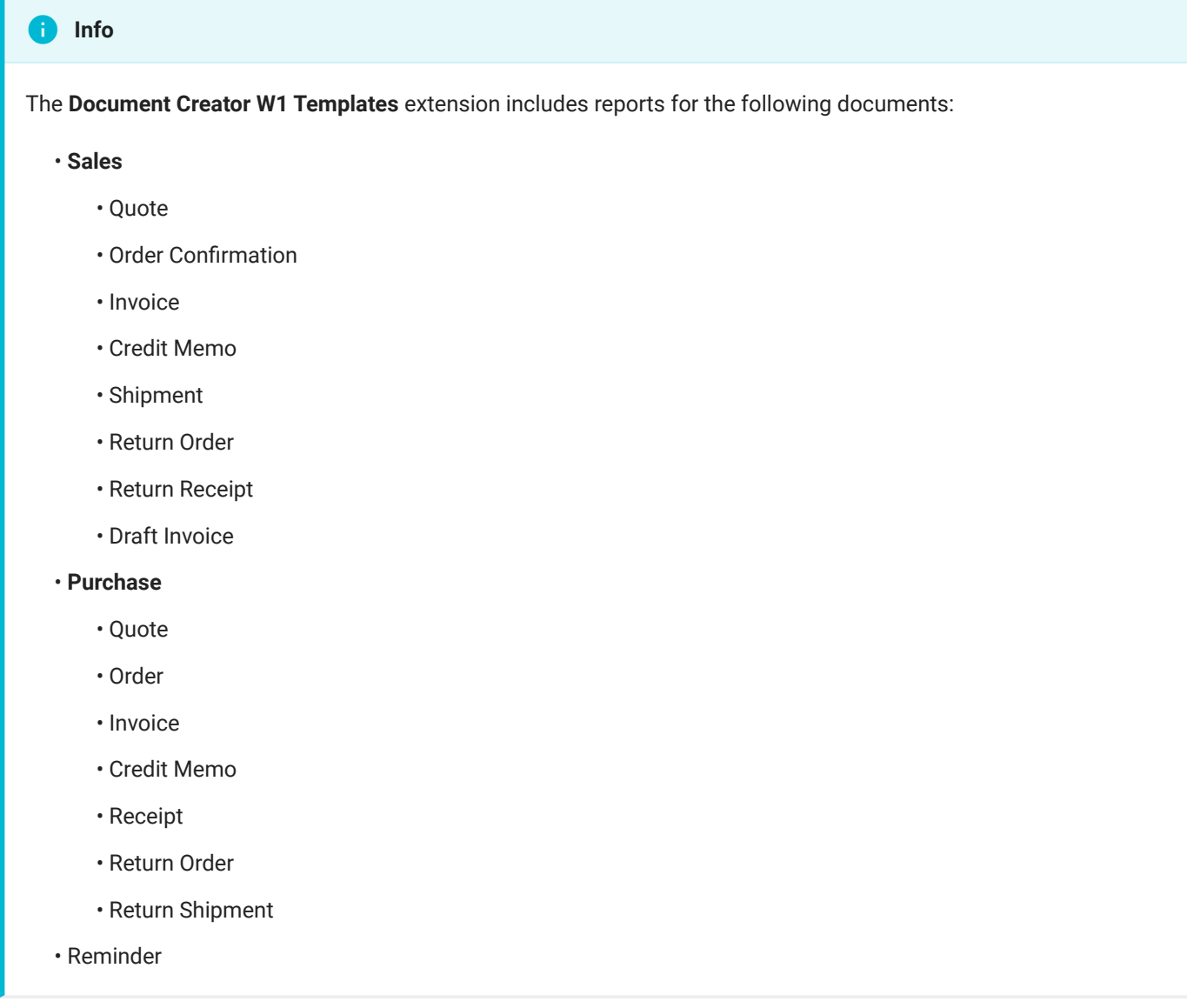

### Translation Package Installation

To import the template translation package, please follow these steps:

- 1. Use the Tell Me search feature to search and open the **Configuration Packages** page
- 2. On the page, invoke the **Process > Import Package...** action and select the DCR\_Translations.rapidstart file.

CONFIGURATION PACKAGES | WORK DATE: 10/1/2019

CONFIGURATION PACKAGES | WORK DATE: 10/1/2019

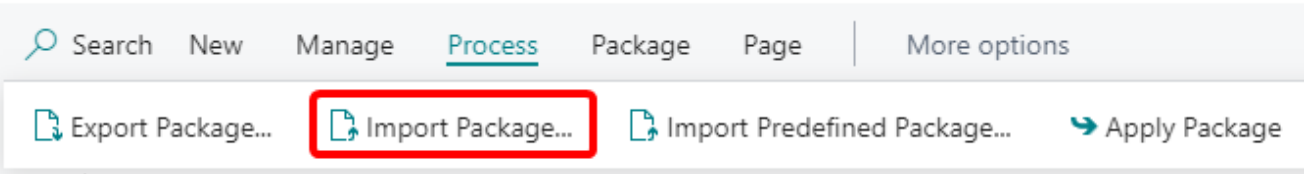

- Wait for the package to be imported. 3.
- 4. On the page, invoke the **Process > Apply Package** action and confirm.

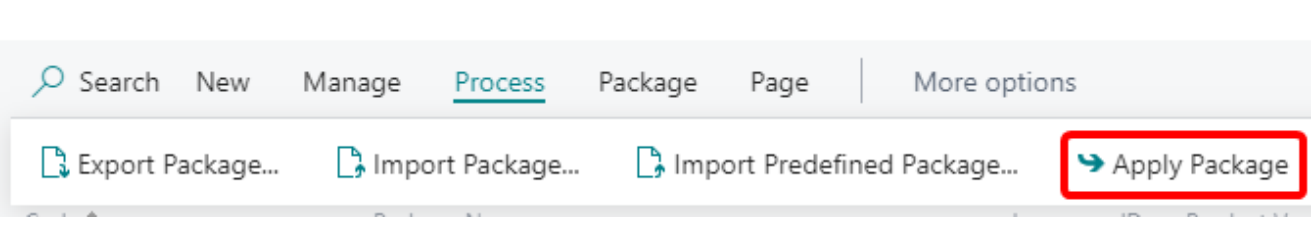

- Wait while the package is being applied. You should receive a message that the records are 5. inserted/modified without errors.
- 6. Open the **Document Creator Translations** page. Here you can verify that the translations from the package are now indeed added.

# <span id="page-16-0"></span>Getting Started

#### **A** Attention

Before you start using Document Creator, please make sure you have completed the steps in the [Installation](#page-2-0) [Manual](#page-2-0). The **Product Key** needs to be set up to run reports with a Document Creator layout.

In the Dynamics 365 Business Central client use the *Tell Me* search feature to navigate to the **Custom Report Layouts** page as follows:

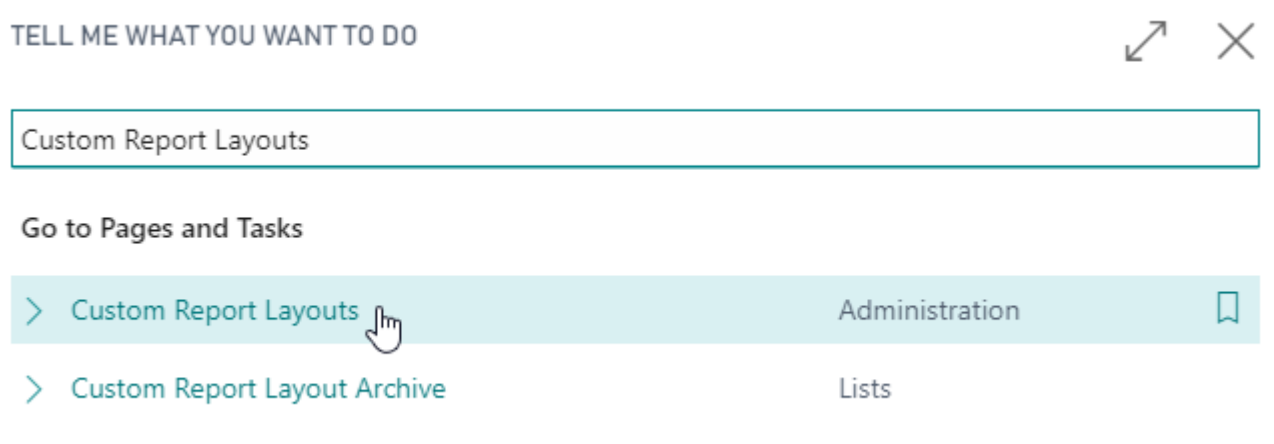

The **Custom Report Layouts** page shows a list of all the custom report layouts in your Dynamics 365 Business Central environment. By default, the page shows the following columns for the layout records:

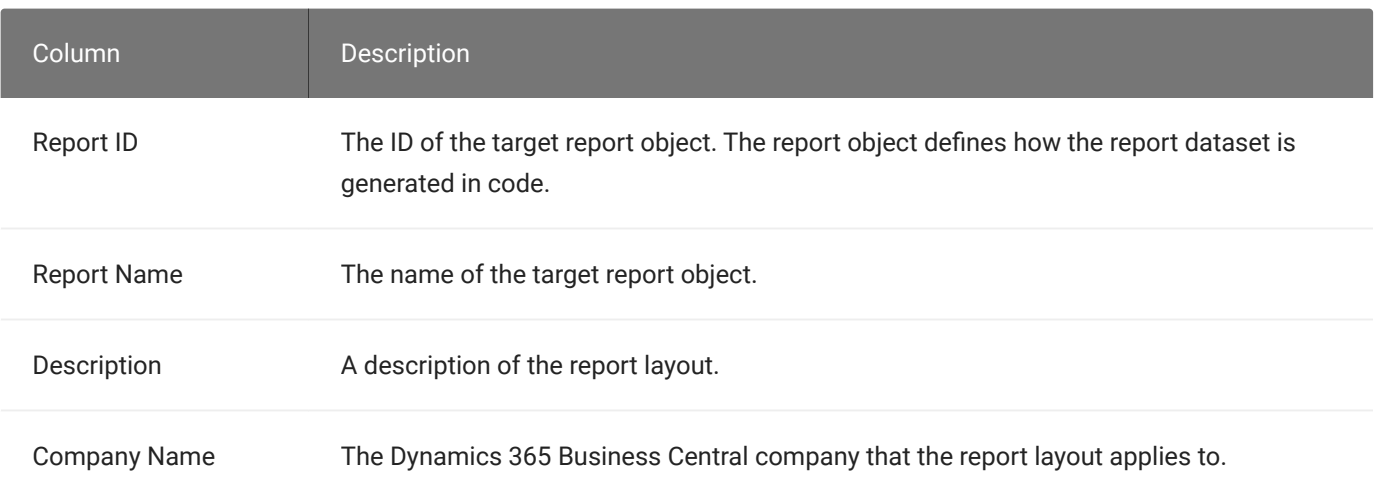

### Installation & User Manual Getting Started

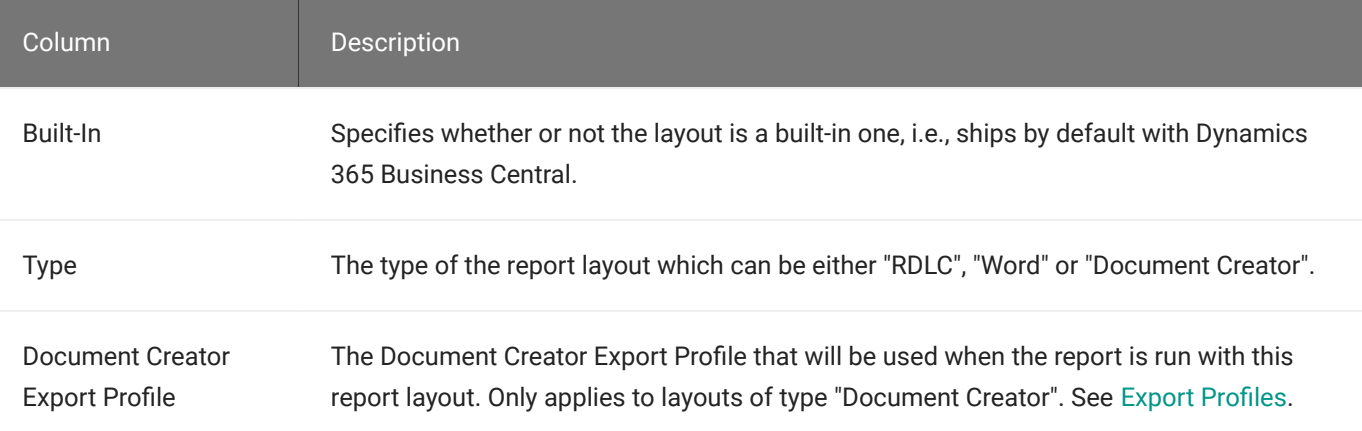

CUSTOM REPORT LAYOUTS - 72102 SALES - INVOICE | WORK DATE: 10/1/2019

 $\vee$  SAVED  $\Box$   $\Box^{\prime}$   $\pi^{\prime}$ 

### Custom Report Layouts

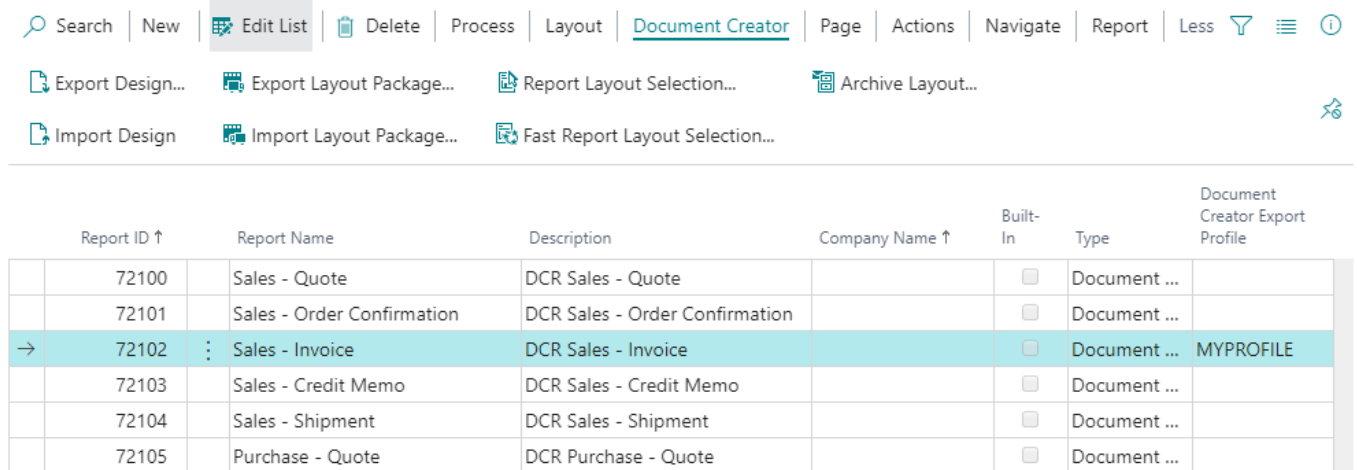

From this page you can perform the following tasks for Document Creator layouts:

- [Creating and Copying Layouts](#page-18-0) •
- **[Editing Layouts using Design Files](#page-21-0)**
- **[Importing and Exporting Layout Packages](#page-40-0)**
- [Archiving and Restoring Previous Versions of Layouts](#page-28-0) •
- Confi[guring Layout Selections](#page-24-0) •
- [Creating Support Files](#page-42-0) •

# <span id="page-18-0"></span>[Crea](#page-18-1)ting and Copying Layouts

### <span id="page-18-1"></span>Creating a New Layout

A Dynamics 365 Business Central report is made up of the following two components:

- **Report Object**: A report object defines the report dataset (i.e., based on the report schema, which include the dataitems, fields/columns and parameters) and request page. Its definition is found in the code of a Dynamics 365 Business Central (AL) extension.
- **Layout**: A layout defines how the report dataset should be presented when printed or exported to a file. You can use a report designer to edit the layout of a report.

To create a new report layout, you first need to have a report object that the layout will target. You can use one of the report objects from the Microsoft Base Application, use a report object from our W1 Report Templates extension (see [Templates\)](#page-10-1), or from any other extension.

If you have a report object, then you can create a new *Document Creator* layout for the report on the **Custom Report Layouts** page as follows:

1. Invoke the **New...** action.

CUSTOM REPORT LAYOUTS - 117 REMINDER | WORK DATE: 10/1/2019

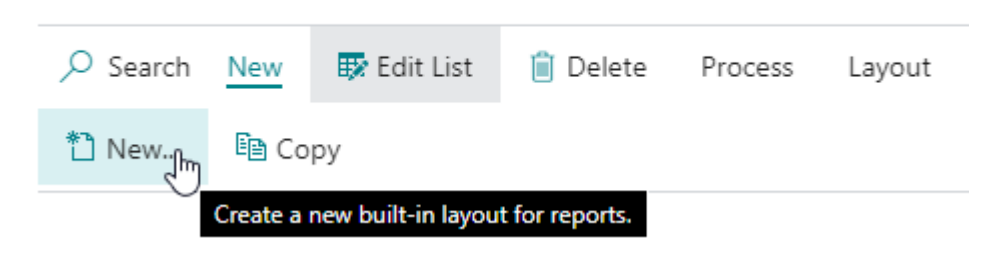

- 2. Enter/Select the Report ID of the target report object.
- Enable **Insert Document Creator Layout**. 3.
- 4. Select **OK**.

The figure below shows the inputs on the **Insert Built-In Layout** page to create a new Document Creator layout for report 72102 Sales – Invoice:

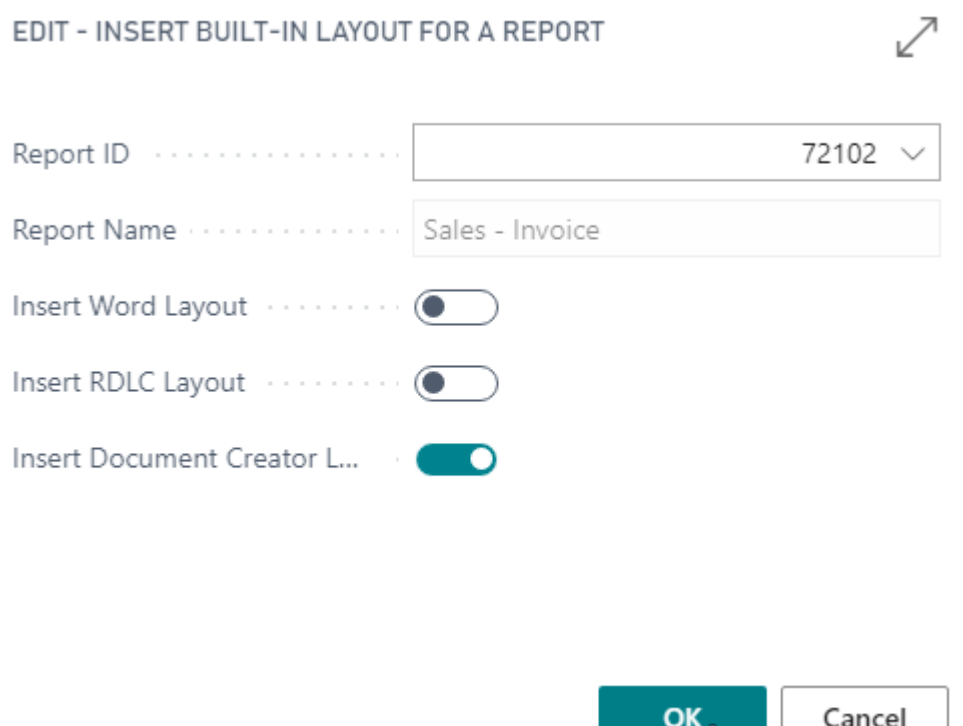

A new record will have been created with *"Document Creator Layout"* as the default description. You can change this description to a more descriptive name of your liking.

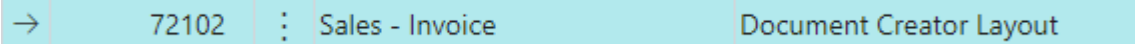

### Copying a Layout

To copy a layout from an existing Document Creator custom report layout record to a new record on the **Custom Report Layouts** page, follow these steps:

- 1. Select a custom report layout record from which to copy the layout.
- 2. Invoke the **Copy** action
- By default the **New Layout Description** will be set to *"Copy of <Original Description>"*. You can 3. freely change this description. (Optional)
- 4. You can also change the target report object for the new layout if you enable the **Change Dataset** option. If this option is enabled, you can enter/select the **Report ID** of the new target report object. (Optional)
- Select **OK**. 5.

### $\swarrow$ EDIT - COPY DOCUMENT CREATOR LAYOUT From Description ...... DCR Sales - Invoice Report Name ...... Sales - Invoice Report ID ......... 72102 To New Layout Desc... . Copy of DCR Sales - Invoice Report ID ........ Report Name ...... OK Cancel

A new record will have been created containing a copy of the layout of the earlier selected record.

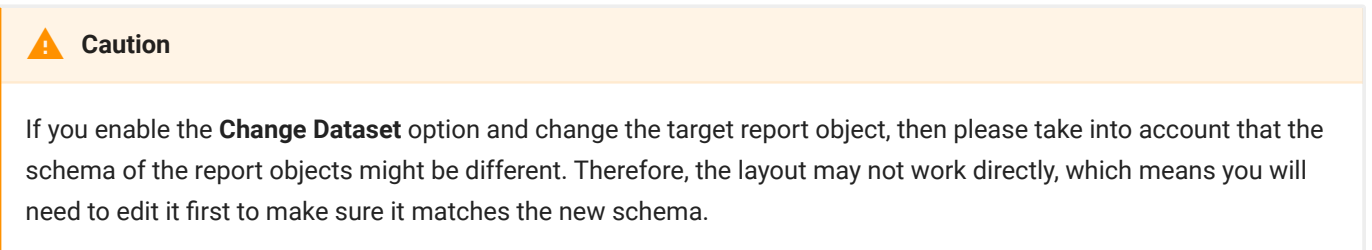

# <span id="page-21-0"></span>[Edit](#page-21-1)ing Layouts

### <span id="page-21-1"></span>Editing Layouts using Design Files

On the **Custom Report Layouts** page you will find an **[Export Design](#page-21-2)** and **[Import Design](#page-24-1)** action (within the *Document Creator* category). These actions can be used to export and import a *"Document Creator Design File (.dcrd)"* for the record selected on the page.

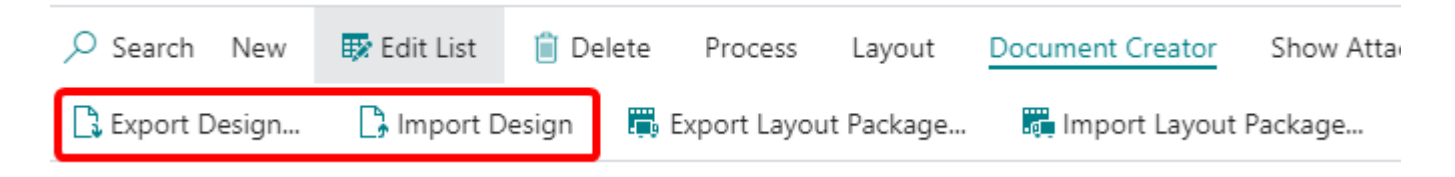

Please note that these actions are only supported for Document Creator layouts. If you attempt to use these actions for any other layout type, such as RDLC or Word, an error message will be shown.

### <span id="page-21-2"></span>Export Design

To start editing a layout, you will need to export the layout in a Design file that you will open in the Document Creator standalone report designer. If you do not have the designer installed yet, then please follow the installations instructions at the [Installing the Designer](#page-6-0) page.

To export a layout to edit it in the designer, follow these steps:

- 1. Select the Custom Report Layout record.
- 2. Invoke the Export Design... action.
- 3. The Export Design dialog page opens.

On this dialog page you will find the option *Edit with Data* (which is enabled by default). If you enable this option, the Design file will be exported with a dataset, which can be filtered using the report's request page that will be shown.

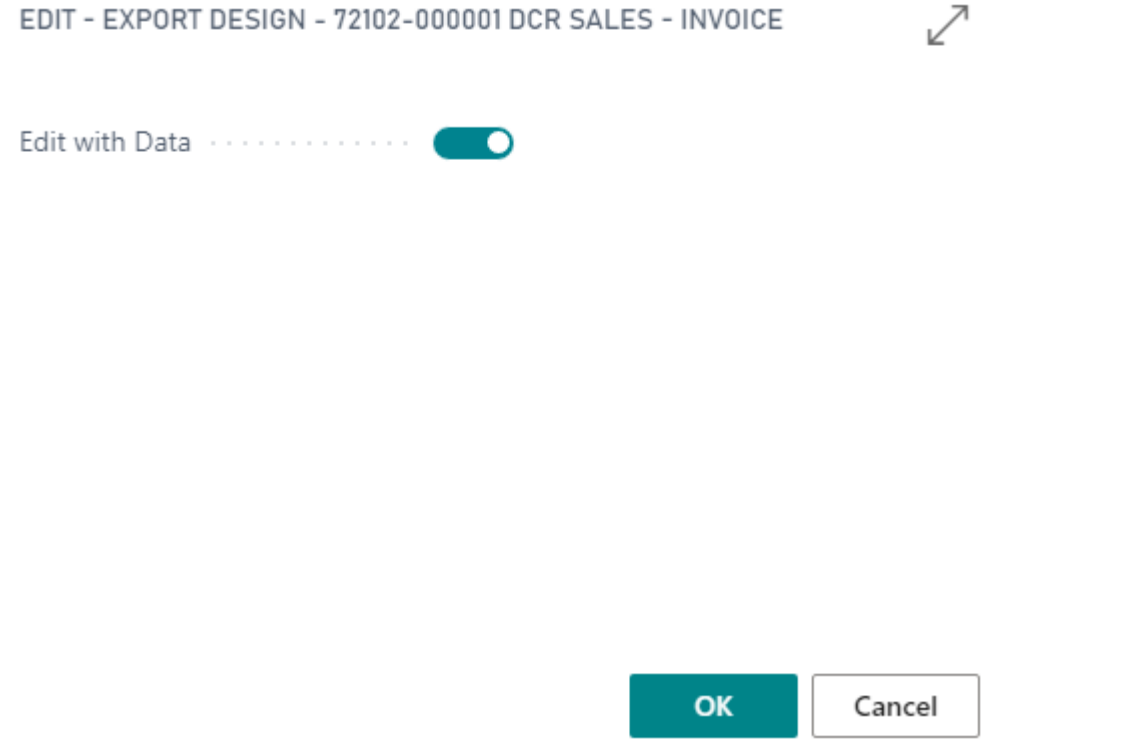

- Choose **OK**. 4.
- 5. If you made the choice to *Edit with Data* earlier, the report's request page will open, where you can define filters and further options for the dataset to be included in the Design file.

SALES - INVOICE

↙

#### Options

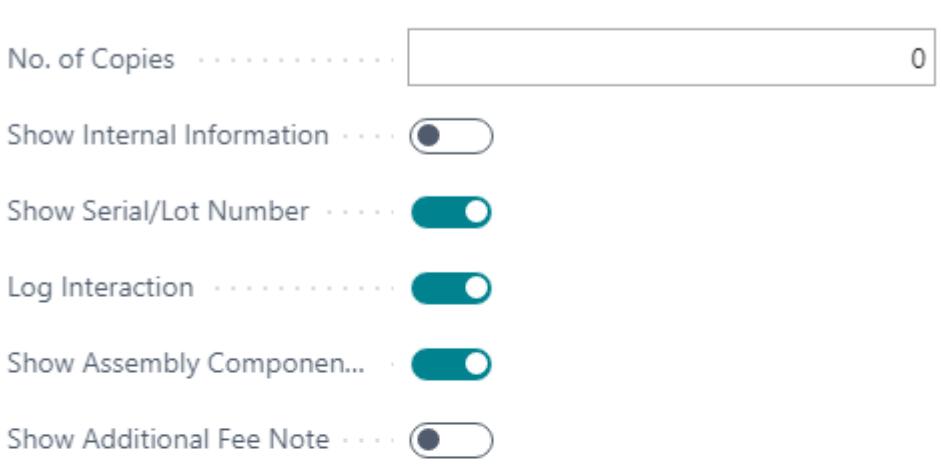

### Filter: Posted Sales Invoice

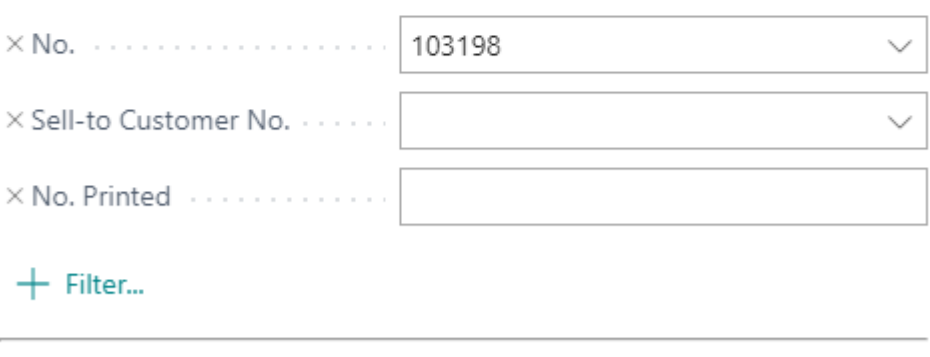

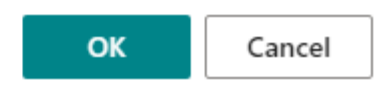

After configuring the options and filters, choose **OK** and wait for the report to complete.

6. Save the Design file to a location of your choice.

You can now open the file and use the Document Creator Designer to edit the layout.

### Installation & User Manual **Import Design**

#### **Note Contract Contract Contract**

[In cas](#page-21-1)e you enabled the *Edit with Data* option earlier, you can **Preview** (Ctrl+P) your layout from the report designer with the data from your Dynamics 365 Business Central database. In case you disabled the option earlier, the preview will use a sample dataset with a single record per data source containing the label-/column-names and/or default values for the columns.

After you are satisfied with the changes to the layout, you can save and close the designer.

#### <span id="page-24-1"></span>Import Design

When you are done editing the layout in an earlier exported Design file, you need to import the Design file to apply the changes to the layout in your Dynamics 365 Business Central database. The **Import Design** action allows you to select a Design file and import the contained layout into the record selected on the **Custom Report Layouts** page.

To import a layout from a Design file, follow these steps:

- 1. Select the target custom report layout record.
- 2. Invoke the Import Design... action.
- 3. Click **Choose...** and select the Design file in the Open File dialog that appears.

#### **Info**  $\bullet$

During the import of a Design file, the previous version of the layout is automatically added to the [Custom Report](#page-28-0) [Layout Archive](#page-28-0), along with a comment that reads "Design Import". This allows you to restore the previous version of the layout, e.g., in case you made a mistake and want to revert your changes.

### <span id="page-24-0"></span>Configuring Layout Selections

To make sure your report uses the correct custom report layout for each company (and does not use a different layout or print a blank page) you will need to configure the **Layout Selections** for your company. One way of doing this is going to the **Report Layout Selections** page and configuring the layout selections as described in [Change the Current Report Layout.](https://docs.microsoft.com/en-us/dynamics365/business-central/ui-how-change-layout-currently-used-report)

You can also (more easily) change the layout selections using the Document Creator actions directly from the **Custom Report Layouts** page.

### [Rep](#page-21-1)ort Layout Selection Action

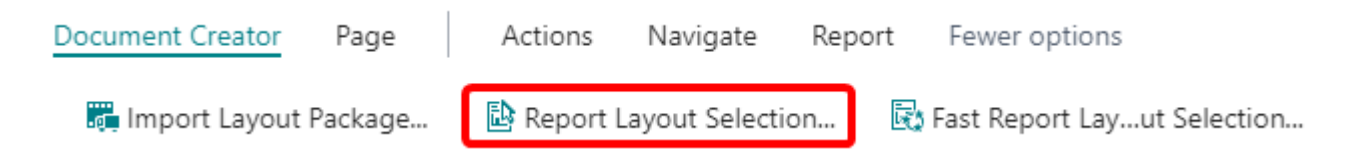

The **Report Layout Selection...** action can be used to specify **per company** whether the report should use the layout selected in the **Custom Report Layouts** page.

- 1. On the **Custom Report Layouts** page, select the custom report layout record to configure the report layout selections for.
- 2. Invoke the Report Layout Selection... action.
- 3. The Report Layout Selection page will open for the selected custom report layout record.

Select the companies where you wish to use the layout when the report is executed. You can do this by marking the checkbox in the **Selected** column for those companies.

At the bottom of the page you will see which layout the report is currently using in the selected company (in group **Current Report Layout**) and which layout it will use after closing the page (in group **New Report Layout**).

Companies that are displayed in bold-green are already using the layout for the report.

4. Close the page.

The layout selections for the report will be updated after closing the page. If you run the report, it will now use the layout in the companies you selected.

#### $\frac{1}{3}$ **Example**

[In the](#page-21-1) example below a checkmark is set for the company "My Company" which means the report layout selection for report 72102 Sales - Invoice will change from the built-in RDLC layout to the selected layout (i.e., 72102-000001 DCR Sales - Invoice).

The company "CRONUS NL" is displayed in bold/green which indicates that the report layout selection was already configured to use this layout earlier.

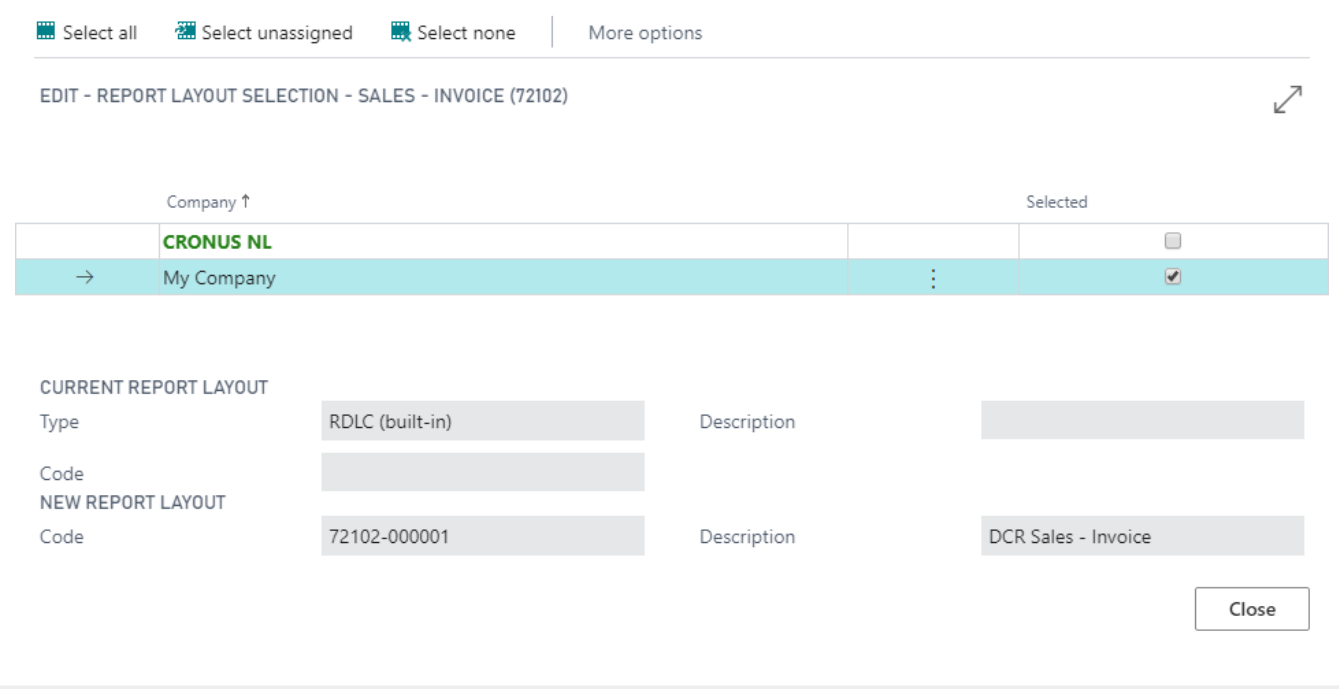

#### <span id="page-26-0"></span>Fast Report Layout Selection Action

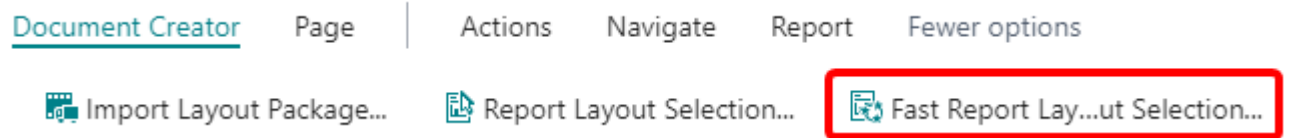

The **Fast Report Layout Selection...** action can be used to specify that the report(s) should use the layout(s) selected in the **Custom Report Layouts** page **in all companies**.

- 1. On the **Custom Report Layouts** page, select the custom report layout records that should be used for the report layout selections.
- 2. Invoke the Fast Report Layout Selection... action.
- 3. The action will prompt you to confirm that the layout selection of the corresponding reports should be changed to the selected custom report layout(s) for all companies.

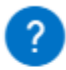

Set selected layouts as Report Layout Selection for all companies?

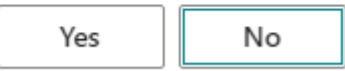

4. If you confirm, then the report layout selections for the reports will be updated to the selected custom report layout(s) for all companies. A message will inform you about the number of changed report layout selections.

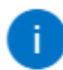

2 Report Layout Selections created.

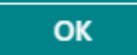

## <span id="page-28-0"></span>[Cus](#page-29-0)tom Report Layout Archive

After modifying a Document Creator layout, there is always the possibility to revert your changes to a previous version of your report layout. On the **Custom Report Layouts** page you will find an **Archive** factbox that shows the archived versions of the selected layout. Every time a report layout is changed by an import, an archive version is automatically created.

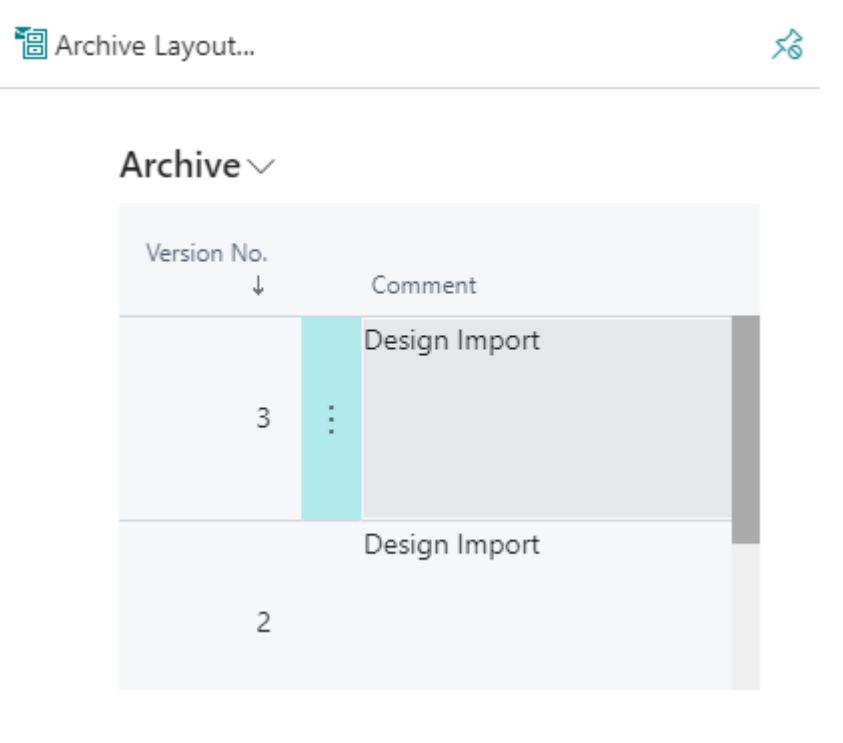

It is also possible to view all archived custom report layouts by opening the **Custom Report Layout Archive** page.

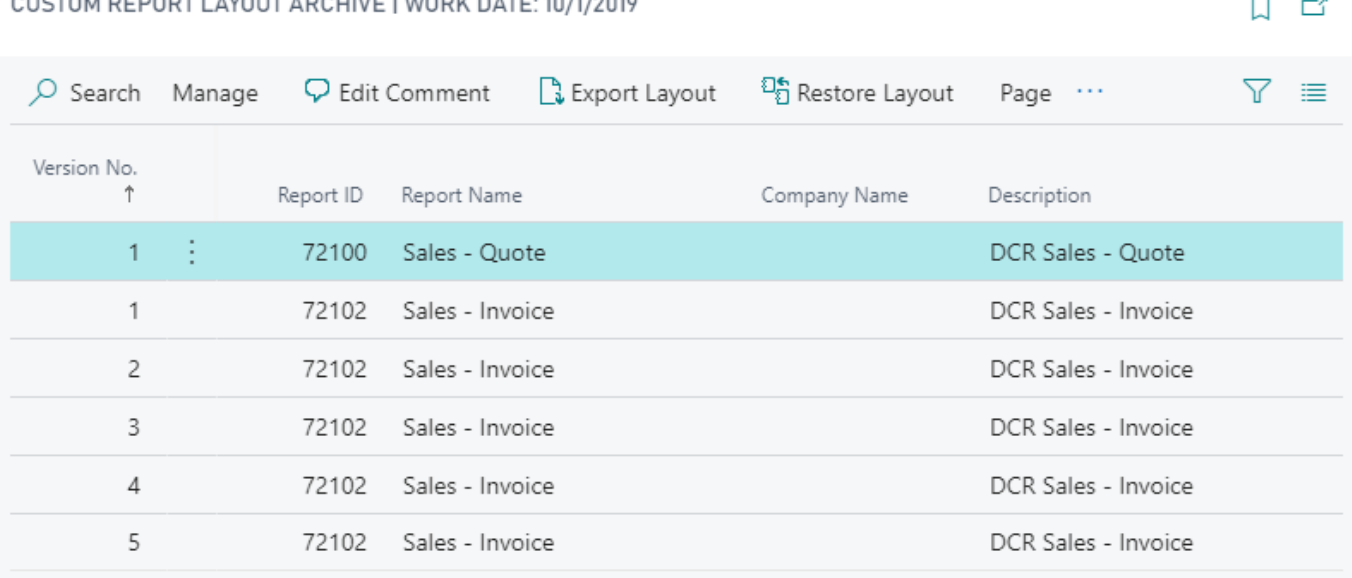

#### **SUCTOM BEBORT LAVOUT ABOUTELMON LATE 10/1/0010**

#### **Note Contract Contract Contract Contract**

The **Custom Report Layout Archive** page can be opened using the *Tell Me* search feature, or invoking the **Navigate** > **Document Creator** > **Archive** action on the **Custom Report Layouts** page.

#### **When are layouts archived automatically?** 2

Custom Report Layouts are archived automatically when the following events take place on the record: **Layout Import**, **Layout Package Import**, **Layout Restore**, **Design Import**

### <span id="page-29-0"></span>Archiving Layouts

You can *manually* archive the current version of a layout using the **Archive Layout...** action on the **Custom Report Layouts** page. A new archive record will be created with the current version of the selected layout record. By default, the archive commment will be empty, but you can enter your own comment using the **Edit Comment** action in the **Archive** factbox/page.

<sup>1</sup> Archive Layout...

### [Re](#page-29-0)storing Layouts

[You ca](#page-29-0)n restore a previous version of a layout using the **Restore Layout** action on the **Archive** factbox of the **Custom Report Layouts** page, or the like-named action on the **Custom Report Layout Archive** page.

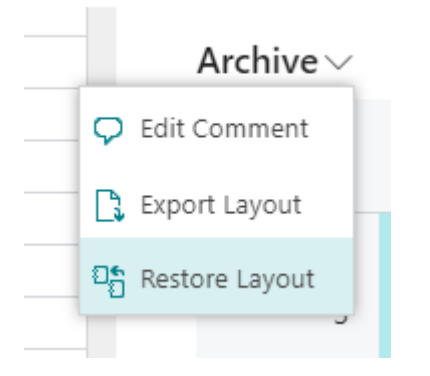

You will be asked to confirm the restore, and the current version will be archived before the selected previous version is restored.

# <span id="page-31-0"></span>[Exp](#page-31-1)ort Profiles

### <span id="page-31-1"></span>Managing Export Profiles

Reports in Dynamics 365 Business Central can be exported to different file formats, e.g., they can be exported to a **PDF**, **Word** or **Excel** file. The Document Creator Export Profiles feature can be used to configure how reports with a Document Creator layout are exported to these file formats. You can find and manage all export profiles from the **Document Creator Export Profiles** page.

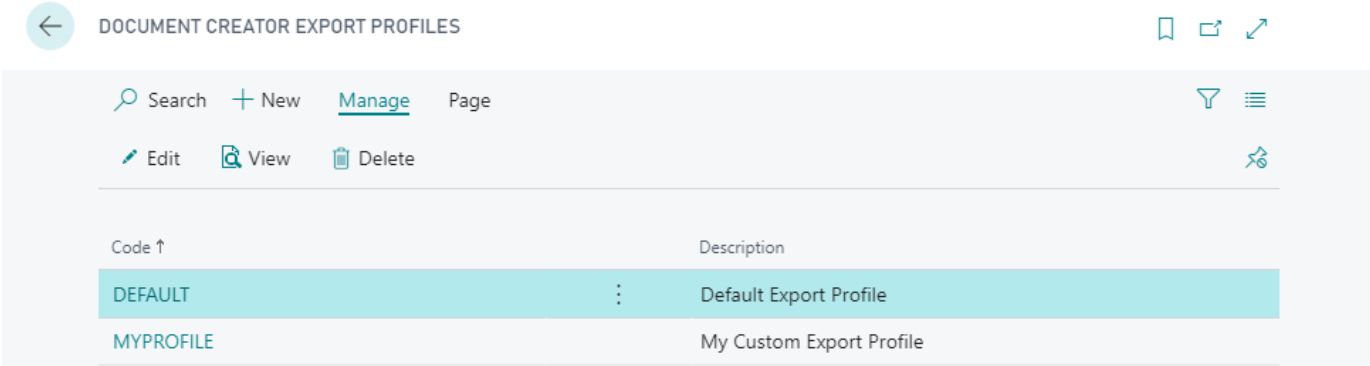

### Changing Export Profile Settings

Selecting one of the export profiles on this page will open the **Document Creator Export Profile** page in which you can view and/or edit the settings for the export profile.

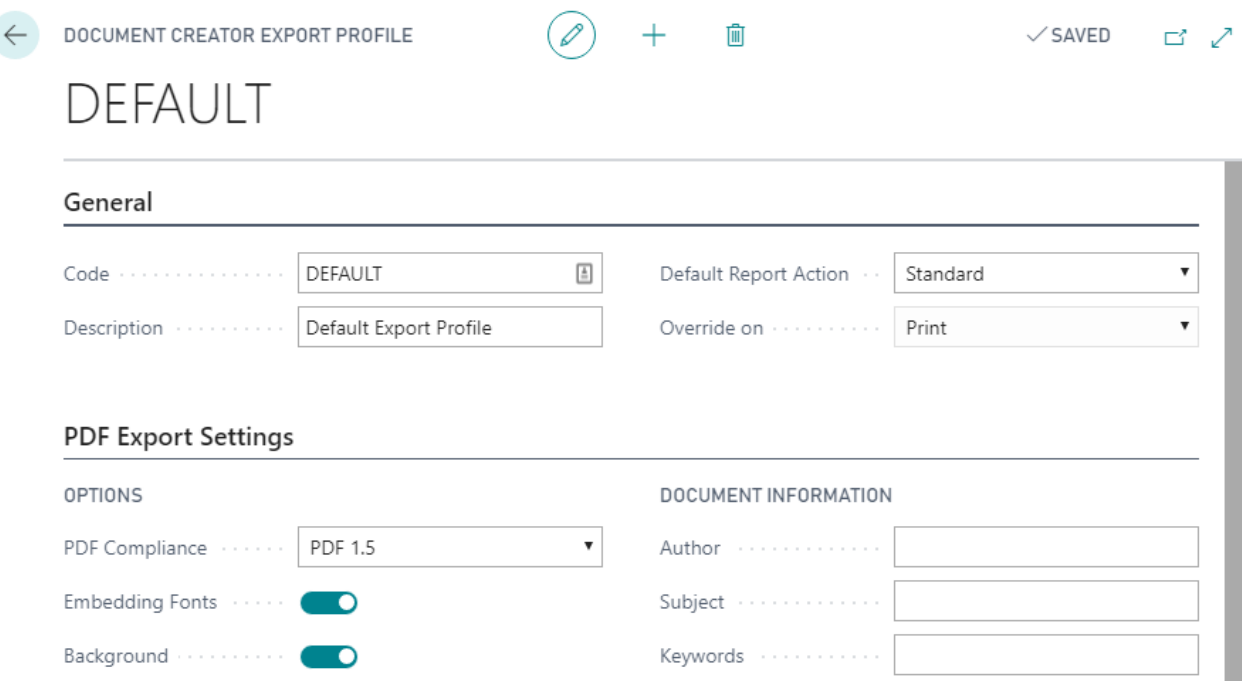

The available settings are grouped into the following categories.

#### General Settings

In the *General* group you will find settings to enter a **Code** and **Description** for the export profile. The settings **Default Report Action** and **Override on** together can be used to override the report action to perform when a report using the export profile is executed.

#### PDF Export Settings

In the *PDF Export Settings* group you can change how reports with a Document Creator layout are exported to PDF. For example, the **PDF Compliance** of the document can be changed, reports can be set up to be exported as **Interactive Forms**, or the quality of images and vector graphics in the resulting document can be changed in various ways. You can get more information about the purpose and impact of each of the the available settings from their respective tooltips, or from the ["Export to Adobe Acrobat \(PDF\)"](https://www.fast-report.com/documentation/UserManFrNET-en/index.html?exporttopdf.htm) section in the designer manual.

#### Word Export Settings

In the *Word Export Settings* group you can change how reports with a Document Creator layout are exported to Word. For example, you can change the export method, or use the **Wysiwyg**

[se](#page-31-1)tting to make the output as close to the report layout as possible. You can get more [infor](#page-31-1)mation about the purpose and impact of each of the the available settings from the ["Export](https://www.fast-report.com/documentation/UserManFrNET-en/index.html?exporttortf.htm) [to Word \(RTF\)"](https://www.fast-report.com/documentation/UserManFrNET-en/index.html?exporttortf.htm) section in the designer manual.

### Excel Export Settings

In the *Excel Export Settings* group you can change how reports with a Document Creator layout are exported to Excel. For example, with the **Data Only** setting you can specify that only the data and not the headers/footers should be exported, or use the **Seamless table** setting to enable/ disable the export of page footers and next page headers without table breaks. You can get more information about the purpose and impact of each of the the available settings from the ["Export](https://www.fast-report.com/documentation/UserManFrNET-en/index.html?exporttoexcel2007.htm) [to Excel 2007"](https://www.fast-report.com/documentation/UserManFrNET-en/index.html?exporttoexcel2007.htm) section in the designer manual.

### Using Export Profiles

By default each Document Creator layout will use the **Default Export Profile** configured in the **Document Creator Setup** page. The default value for this field is DEFAULT, which corresponds to the automatically generated standard export profile.

# Document Creator Setup

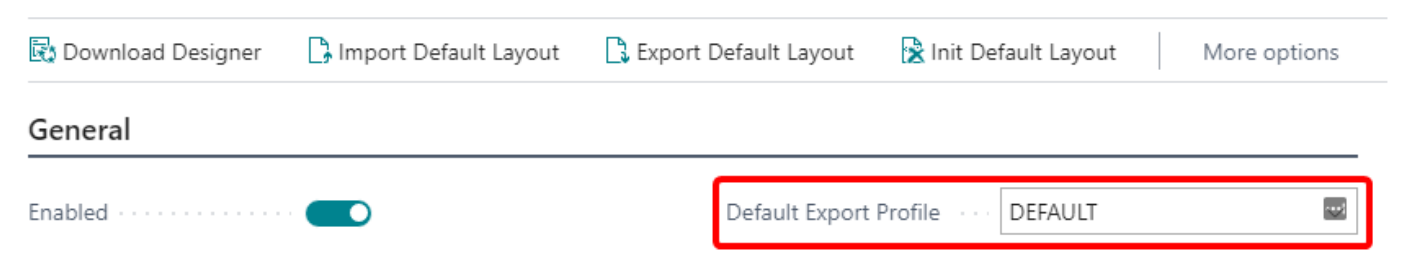

You can change which export profile is used by a Document Creator layout by specifying an export profile code in the **Document Creator Export Profile** field on the **Custom Report Layouts** page.

### Custom Report Layouts - 117 Reminder

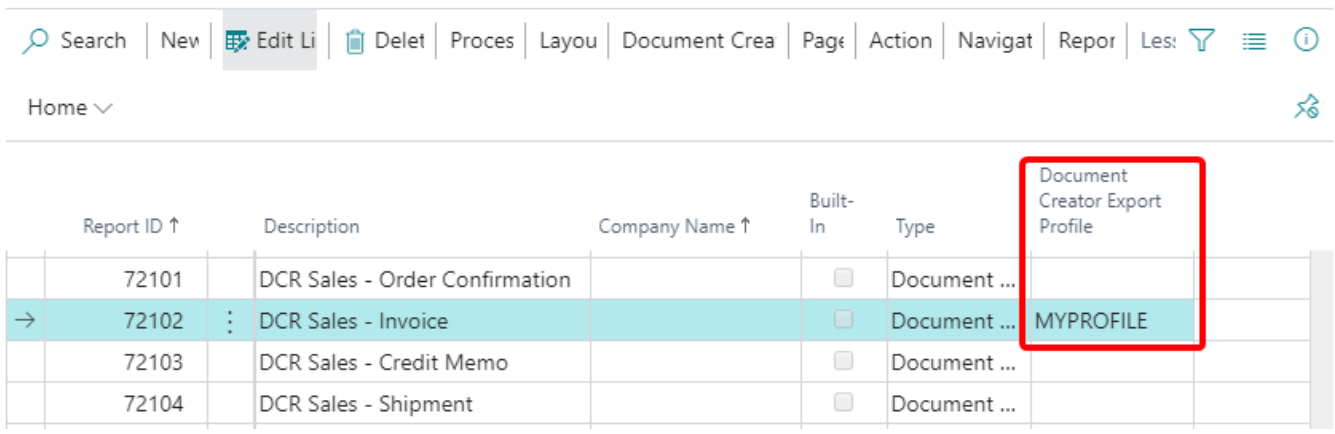

#### **Note Contract Contract Contract Contract**

If the **Document Creator Export Profile** field of the layout record is left empty, then the **Default Export Profile** will be used when the report is exported with that Document Creator layout in use.

#### **Info**

On the very first run of a report with a Document Creator layout, the DEFAULT export profile will be generated automatically if it does not exist yet.

## <span id="page-35-0"></span>[Rep](#page-35-1)ort Translations

Document Creator includes a Report Translations feature which helps to create multilingual reports adding translations as data. The report developer can simply add label placeholders in the report object which automatically populate the Document Creator Translation table. You can configure the settings of the Report Translations feature in the **Translations** group of the **Document Creator Setup** page, see [Translation Settings.](#page-8-1)

#### **Benefits:**

- Translations are no longer in code, but have become data •
- Non-existing translation records will automatically be created •
- Translation is no longer restricted to the (AL) extension developer •
- Translations can be created or modified by the end-user as well •

### <span id="page-35-1"></span>Editing Translations

On the **Document Creator Translations** page you can view, create and edit translations that can be used by reports. By default, the page shows the following columns in the main page:

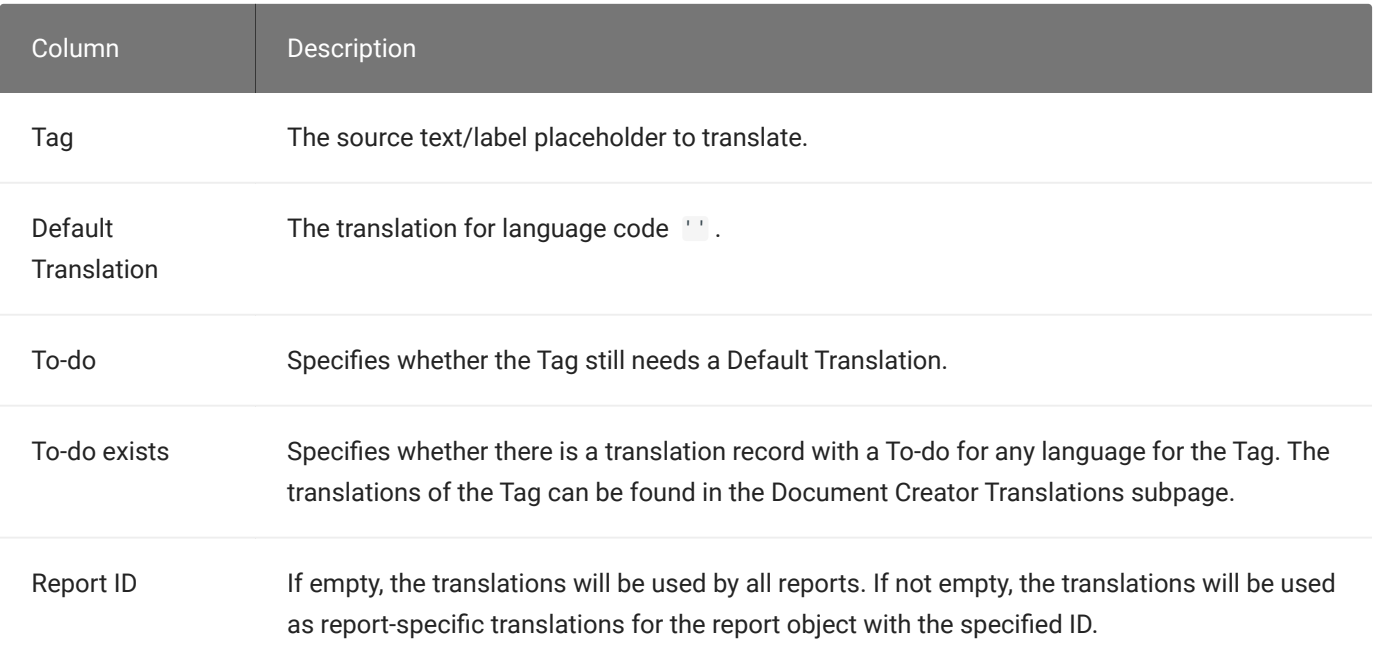

### Installation & User Manual **Editing Translations**

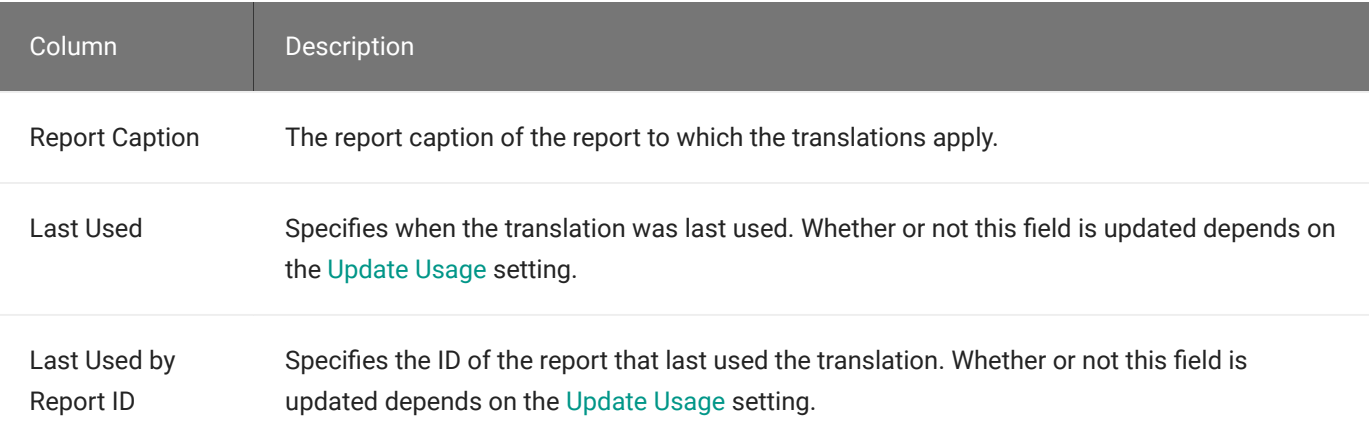

### Installation & User Manual **Editing Translations**

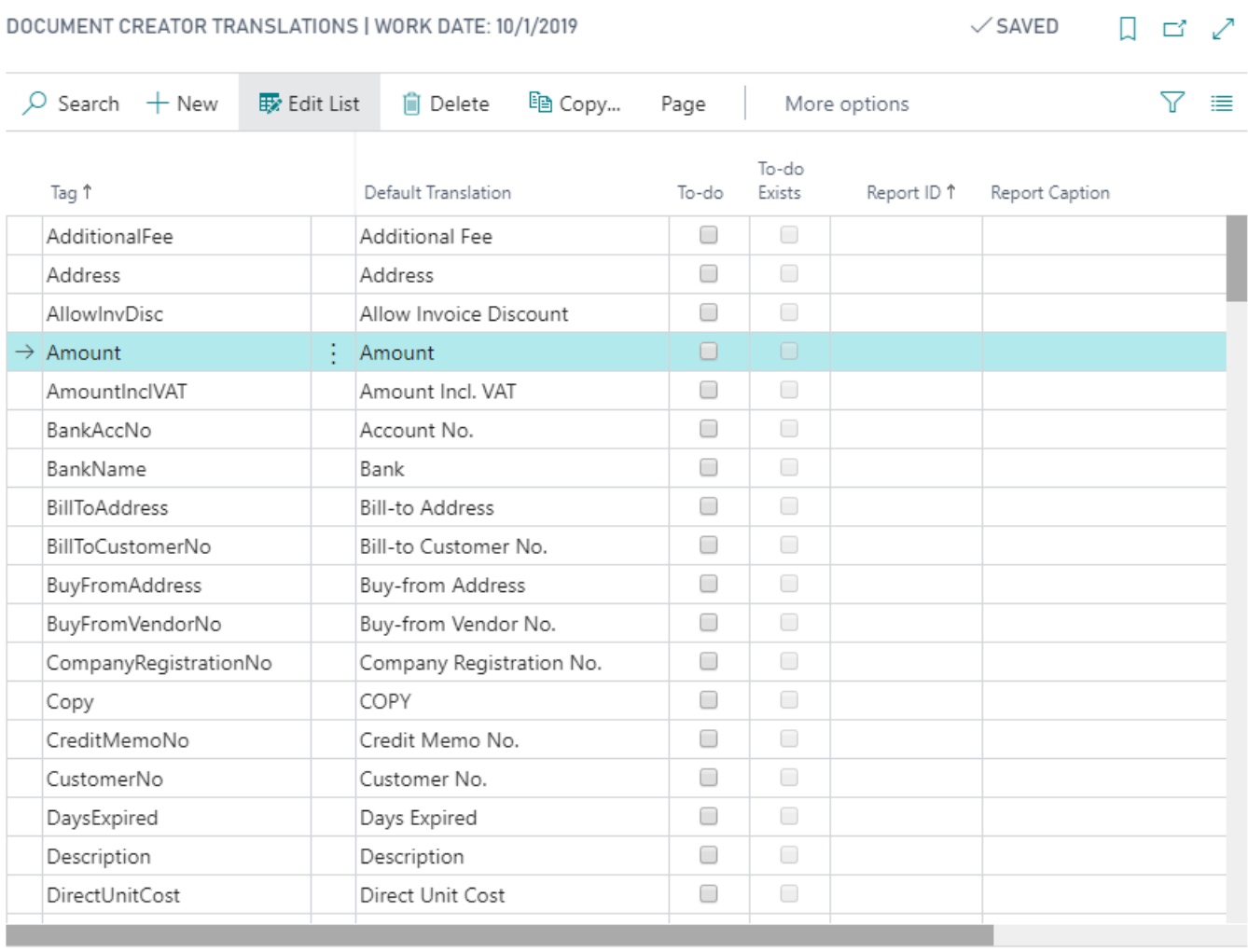

Translations

Manage

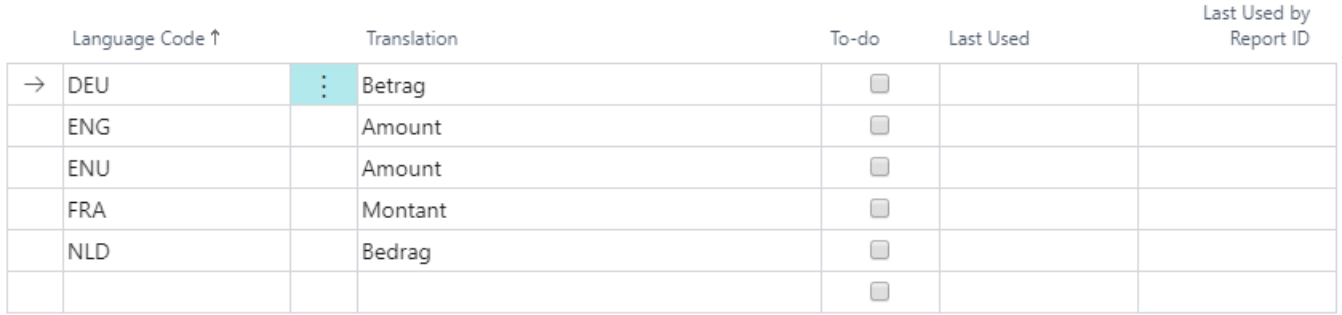

The subpage can be used to enter translations for any language you wish to support.

#### **Info** Ð

The Document Creator Translations page also features a **Copy...** action that can be used to copy translations as report-specific translations or copy translations for one language code to translations for another language code.

#### **D** Tip

[Docum](#page-35-1)ent Creator ships with a **RapidStart package** that already provides you with a set of translations for multiple languages. This package also provides the translations for the **W1 Report Templates**. See [Templates.](#page-10-1)

### Adding Translatable Labels to Report Objects

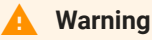

The following section provides details on how an (AL) extension could utilize the Report Translations feature in the report object definition. Some prior knowledge on extension development is expected.

Many document types in Dynamics 365 Business Central have a "Language Code" in the document header. To translate report labels to the document language and automatically retrieve the translations and/or populate the **Document Creator Translation** table with To-do's you can use the wDCR\_TranslationMgt codeunit in your report object. For an example, please see the report objects in the **W1 Report Templates** extension.

First add the following needed global variables:

```
var
     Language: Codeunit Language;
     wDCR_TranslationMgt: Codeunit wDCR_TranslationMgt;
     ReportId: Integer;
```
Add the following code in the OnAfterGetRecord trigger of the document header dataitem, which updates the current report language and passes the "Language Code" of the document to the wDCR\_TranslationMgt codeunit:

```
trigger OnAfterGetRecord()
begin
     CurrReport.Language := Language.GetLanguageIdOrDefault("Language Code");
     wDCR_TranslationMgt.wgFncSetLanguageCode("Language Code");
     // ...
end;
```
Add the following local procedure that can be used to retrieve translations for the report:

```
local procedure Trl(pLblName: Text[50]): Text
begin
   if ReportId = 0 then begin
         Evaluate(ReportId, DelChr(CurrReport.ObjectId(false), '=', 
DelChr(CurrReport.ObjectId(false), '=', '1234567890')));
         wDCR_TranslationMgt.wgFncSetReportId(ReportId);
     end;
     exit(wDCR_TranslationMgt.wgFncTranslate(pLblName));
end;
```
You can then use the Tr1 local procedure in the expression of a report column to add a translatable label to the dataset, e.g.:

```
column(lblAllowInvDisc; Trl('AllowInvDisc')) { }
column(lblAmount; Trl('Amount')) { }
column(lblBankAccNo; Trl('BankAccNo')) { }
column(lblBankName; Trl('BankName')) { }
// ...
```
# <span id="page-40-0"></span>Layout Packages

A *Document Creator Layout Package (.dcr)* is a file that contains multiple layouts. Layout packages can be used to easily export/import multiple layouts from one Dynamics 365 Business Central database to another. Layouts that are imported from a layout package always add new layout records, rather than replacing any existing layout records.

You can export and import layout packages from the **Custom Report Layouts** page. The **Export Layout Package...** and **Import Layout Package...** can be used for this purpose.

#### CUSTOM REPORT LAYOUTS - 117 REMINDER | WORK DATE: 10/1/2019

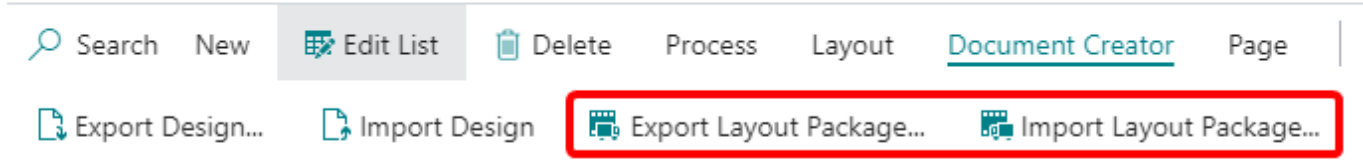

#### **Info**

If layouts are found that would be overwritten during the import of a Layout Package, then the current version of the layout is automatically added to the [Custom Report Layout Archive](#page-28-0) before the package is imported, along with a comment that reads "Layout Package Import".

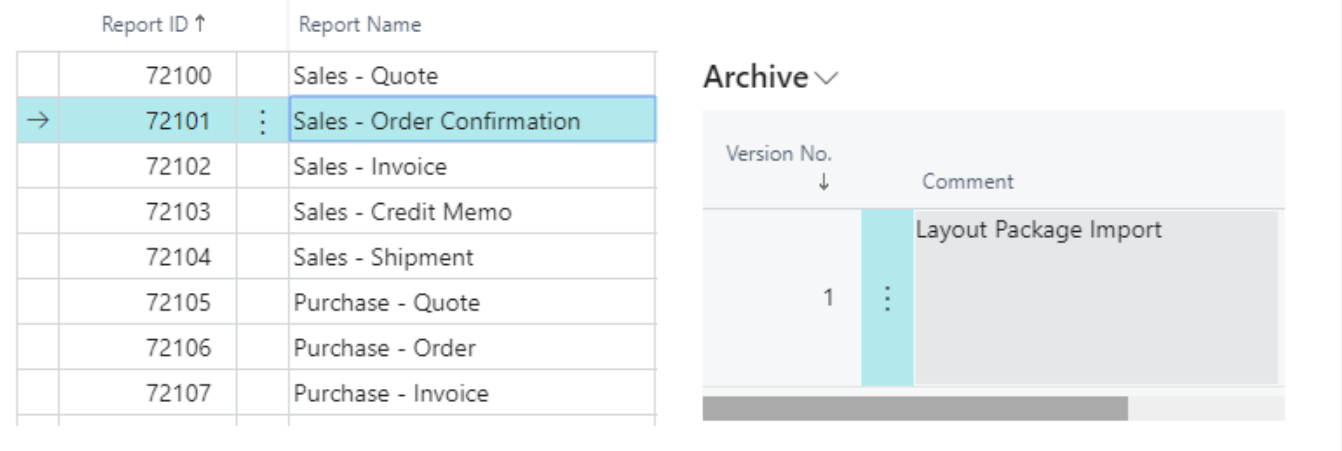

#### **D** Tip

Document Creator ships with a set of **W1 Report Templates**. This comprises the source code of the report objects and a layout package. See [Templates.](#page-10-1)

# [Sup](#page-42-0)port Files

A *Document Creator Support File (.dcrz)* is a file containing the Document Creator layout, schema and a dataset for a report. Therefore, a support file can be used to run reports independent from the Dynamics 365 Business Central database from which the report was originally generated.

### <span id="page-42-0"></span>Creating Support Files

A support file can be created from the **Custom Report Layouts** page invoking the **Create Support File...** action. This action will open the request page of the report for setting filters and options for the dataset.

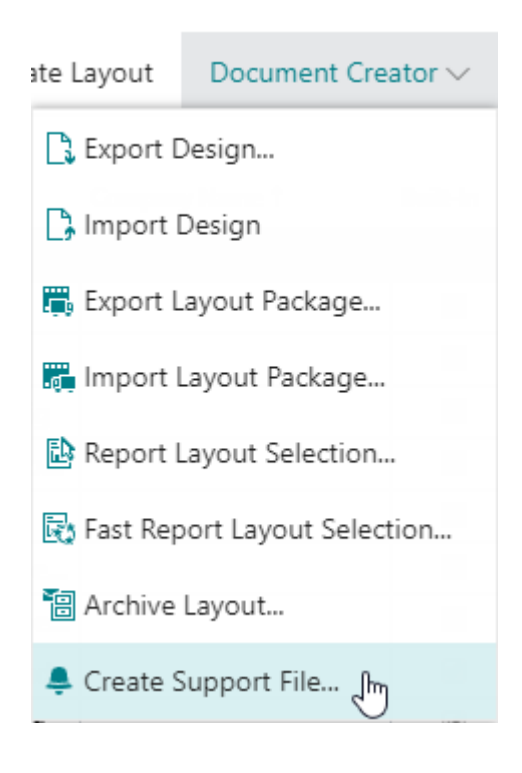

### Analyzing Support Files

A support file can be analyzed on the **Document Creator Support File Analysis** page. You can upload the support file via the AssistEdit-button of the **Support File** field. After uploading the support file and configuring settings on the page, you can use the **Run Report** action to run the report with the specified parameters and download the output file for analysis.

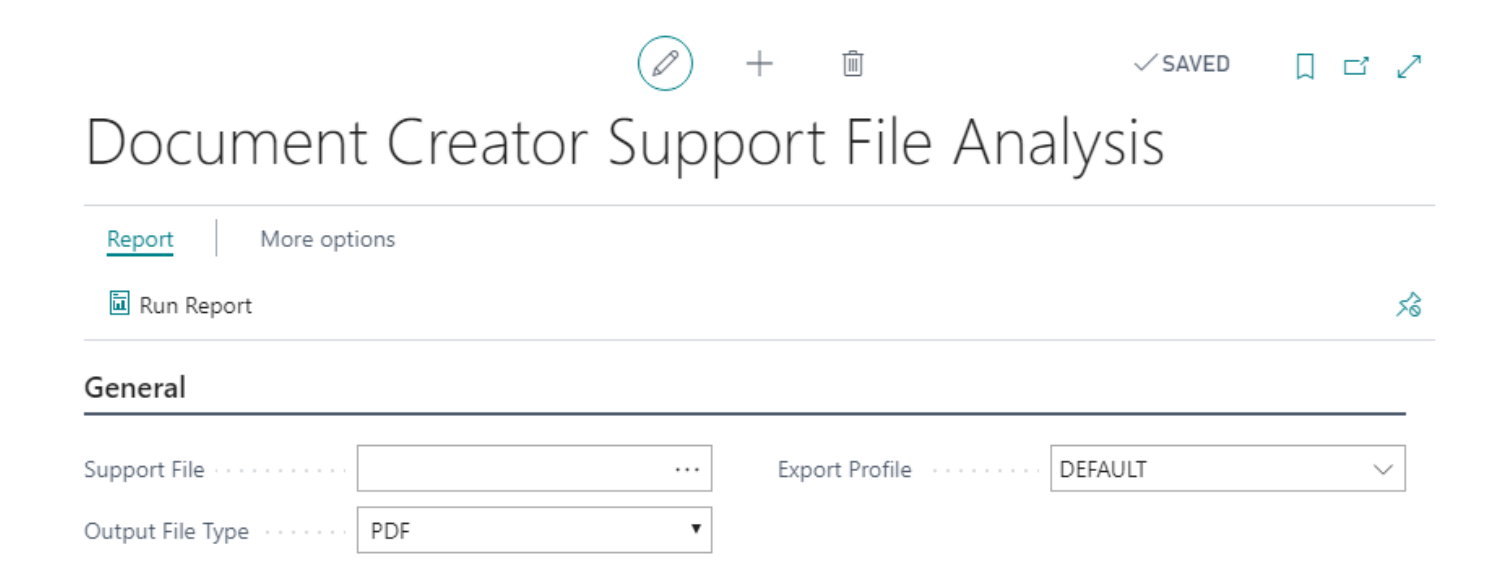

# [Rep](#page-44-0)ort Designer Highlights

The Document Creator Report Designer includes the *FastReport.Net User's Manual*, which can be opened from the designer via **Help** > **Help Contents**. This manual is also available [online](https://www.fast-report.com/documentation/UserManFrNET-en/index.html).

In this section some of the most useful Document Creator Designer features will be highlighted. These are some of the features that are added on top of the standard FastReport.Net designer to support even faster and more efficient layout development.

### <span id="page-44-0"></span>Automatically Generating Totals

For any TextObject on a Data band that contains a numeric field from your dataset, you can automatically generate a total by right-clicking the TextObject in question, and subsequently selecting the **Create Total...** option. This will create a new TextObject under your cursor which will contain a newly created total.

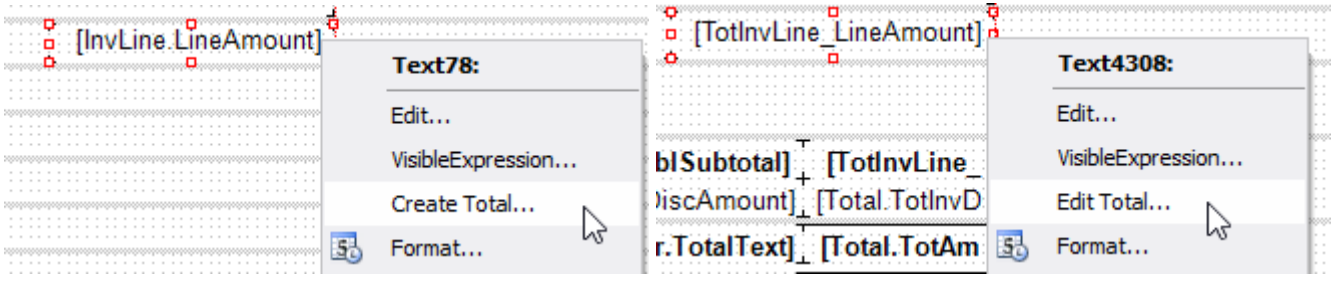

### **Info**  $\bullet$

Placing the new *TextObject* on a Footer-band will automatically set the **Reset on band** property to the last child band of the Footer band, to reset the running value back to 0 each time the band is reached.

With the new TextObject under your cursor, you can place the TextObject containing the total on a Footer Band (or any other band of your choosing). You can also edit the total by right-clicking the newly created TextObject, and selecting the **Edit Total...** option, which will open the total editor:

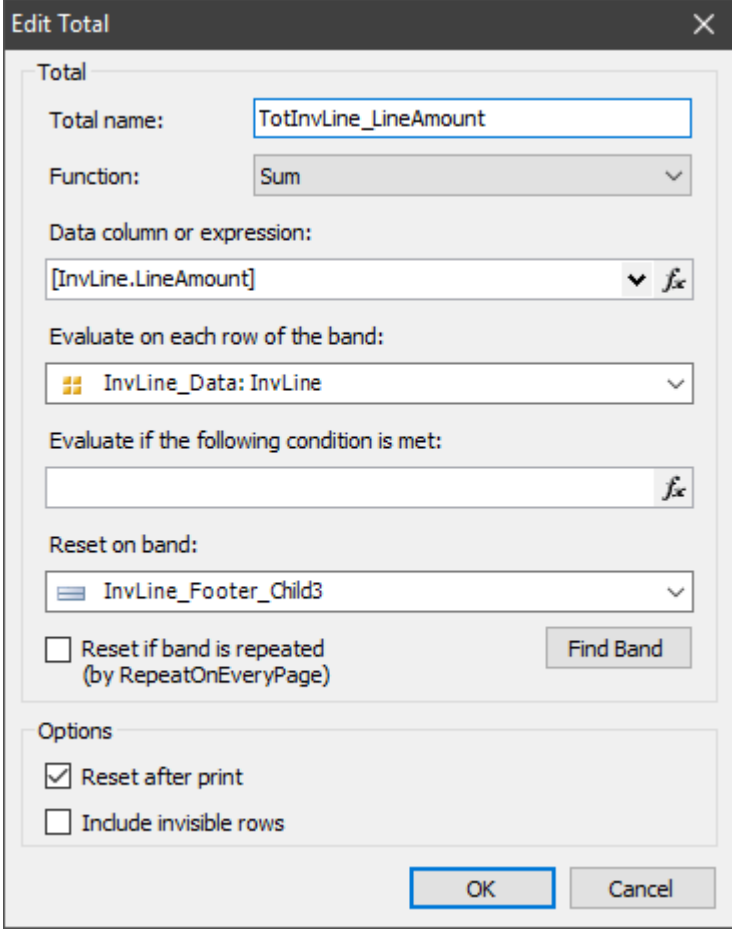

For more information on the parameters of a total, see the documentation on [Totals](https://www.fast-report.com/documentation/UserManFrNET-en/index.html?totals.htm).

### Transheader and Transfooter Bands

To display transport-totals at the top and/or bottom of a page, you can create Transheader and TransFooter bands. To create a new Transheader-footer pair, right-click on a Data band, and select **Add / move Band** > **Trans Header** in the appearing context-menu.

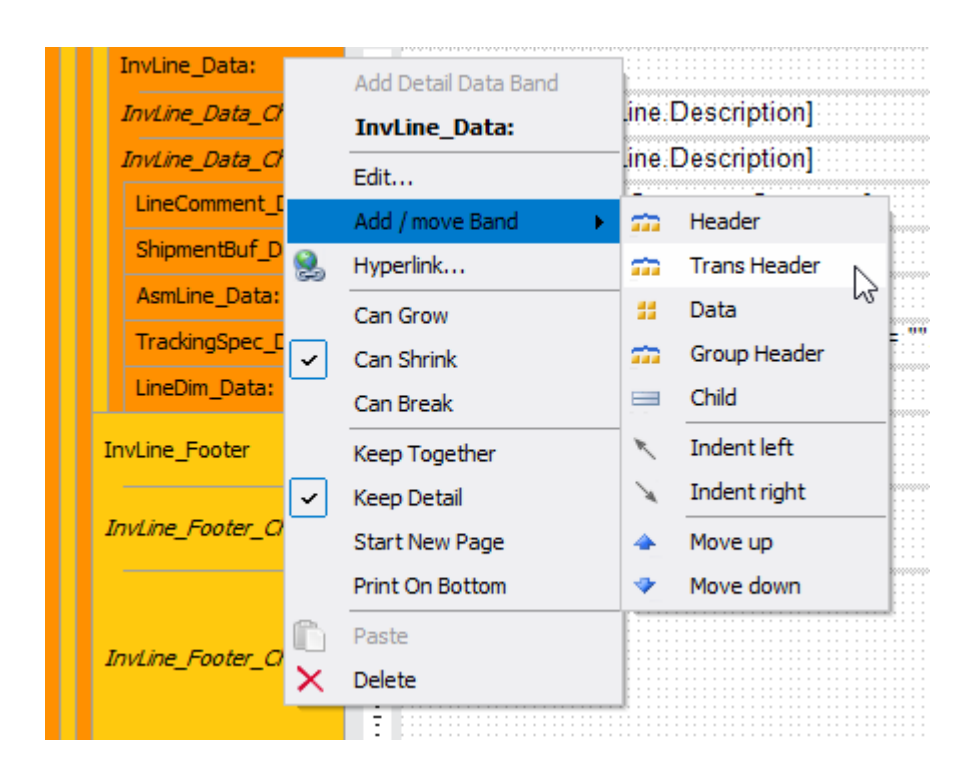

On these bands you can put any earlier-created totals in TextObject controls, whose running value will be shown on the bottom and top of the pages where needed. In the image below an example usage of the Transheader and Transfooter band is shown for a Sales Invoice report layout to show the running value of the total line amount.

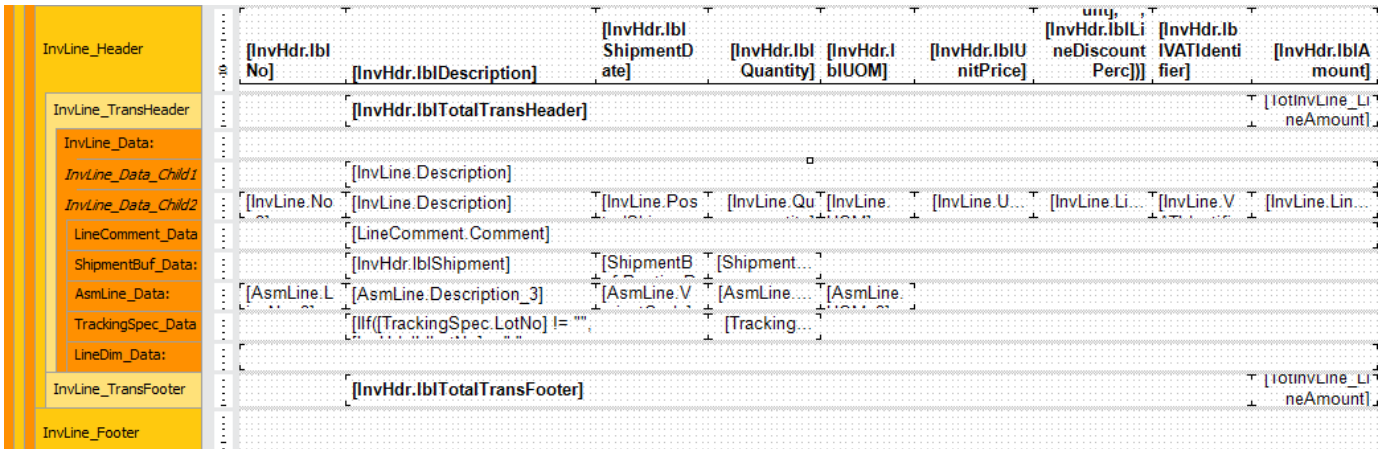

### Printing Bands on the Page Bottom

To have one or more bands of your report layout shown always at the bottom of the (last) page, you can use the **PrintOnBottom** property that is available on bands. For example, if you always want to show the VAT Specification at the bottom of an invoice, you can right-click the first band [of](#page-44-0) the collection of bands to be displayed at the bottom, and select the **Print On Bottom** option in [the a](#page-44-0)ppearing context-menu.

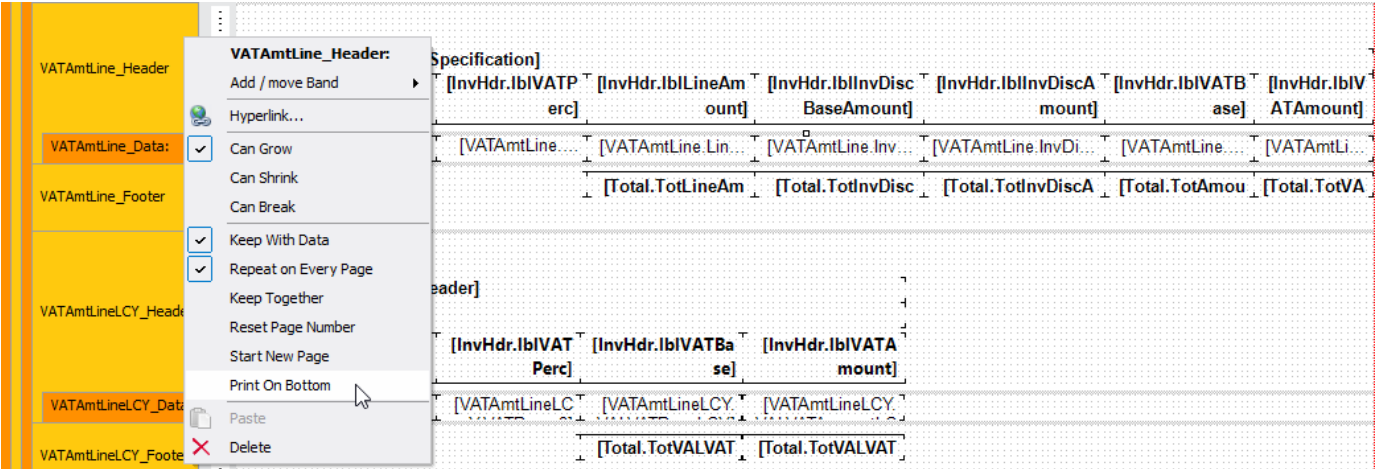

#### **Note Contract Contract Contract Contract**

Enabling the **PrintOnBottom** property for a band will also enable the property for any bands that are displayed below. Similarly, disabling the property will disable it for any bands that are displayed above.

#### **Error** Y

The **PrintOnBottom** property might not work when used in combination with the **RepeatOnEveryPage** property on a band. That is, if the band contents do not fit in the remaining free space of the page.

### Automatic Text Line Height

In a report layout a TextObject control may contain multiple lines of text. To change the height of a single line of text in a TextObject, you can use the **LineHeight** property. The default value of this property is 0, which means that the line height will be the same as that of the font used. To make the line height equal to the height of the TextObject you can set the **LineHeightAuto** property to **True**.

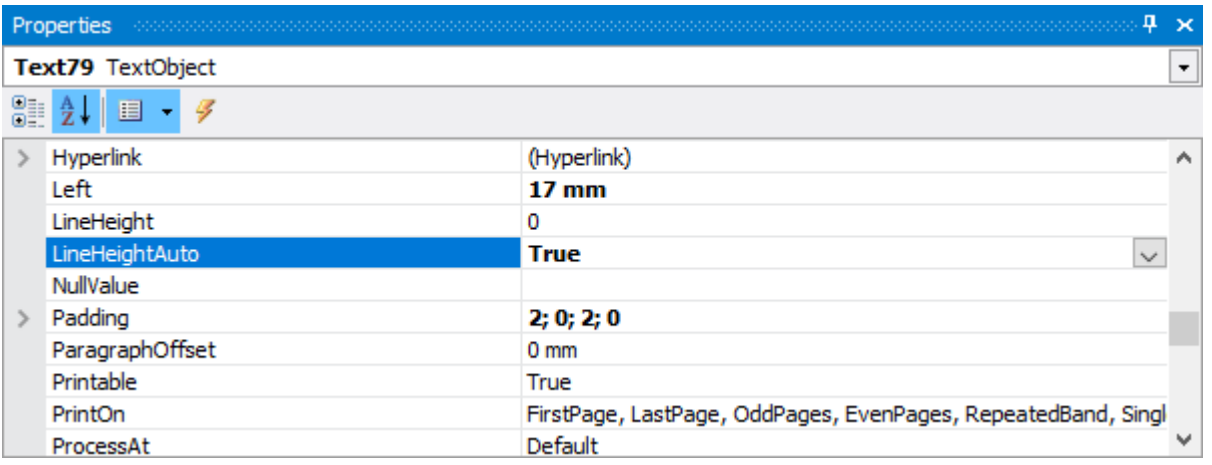

**Info**  $\bullet$ 

When you add a new TextObject control to your layout, its **LineHeightAuto** property is automatically set to **true**.

### Switching between Basic and All Properties

In the property grid, you have the option to switch between showing **Basic Properties** and **All Properties**. Selecting the **Basic Properties** will show you the most common properties and the properties whose values are different from the default value for the selected object.

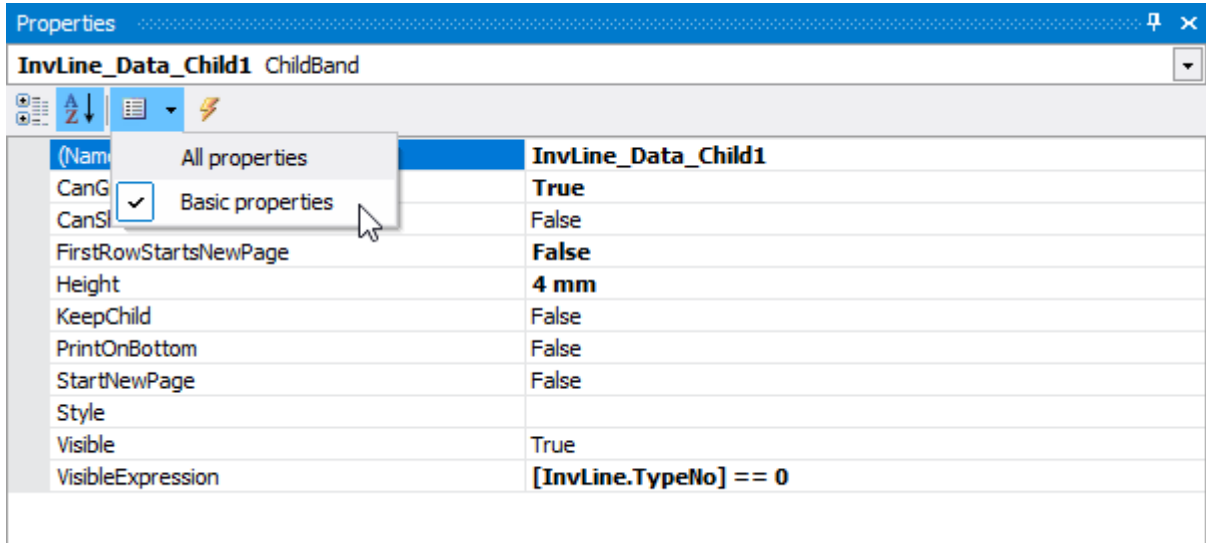

You can change the default value of the setting by navigating to **View** > **Options...** > **User Interface**, which will open the **View Options** menu. In this menu you can enable or disable the **"Show all properties in the property-grid by default"** setting to change the default filtering of the property grid.

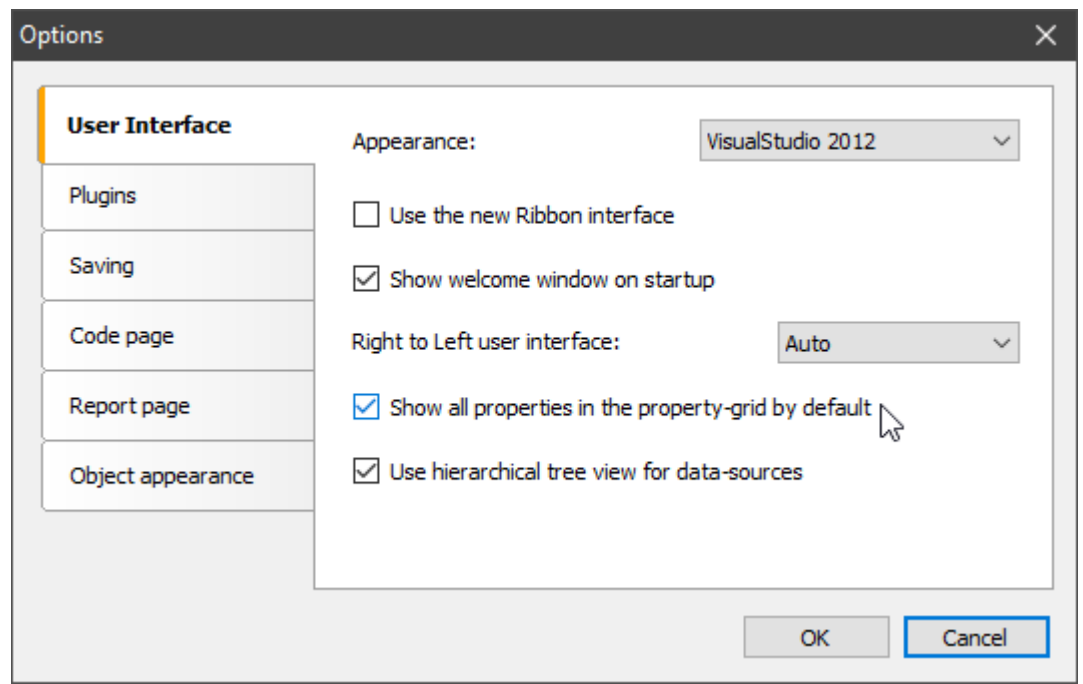

#### The **Basic Properties** consist of the following properties:

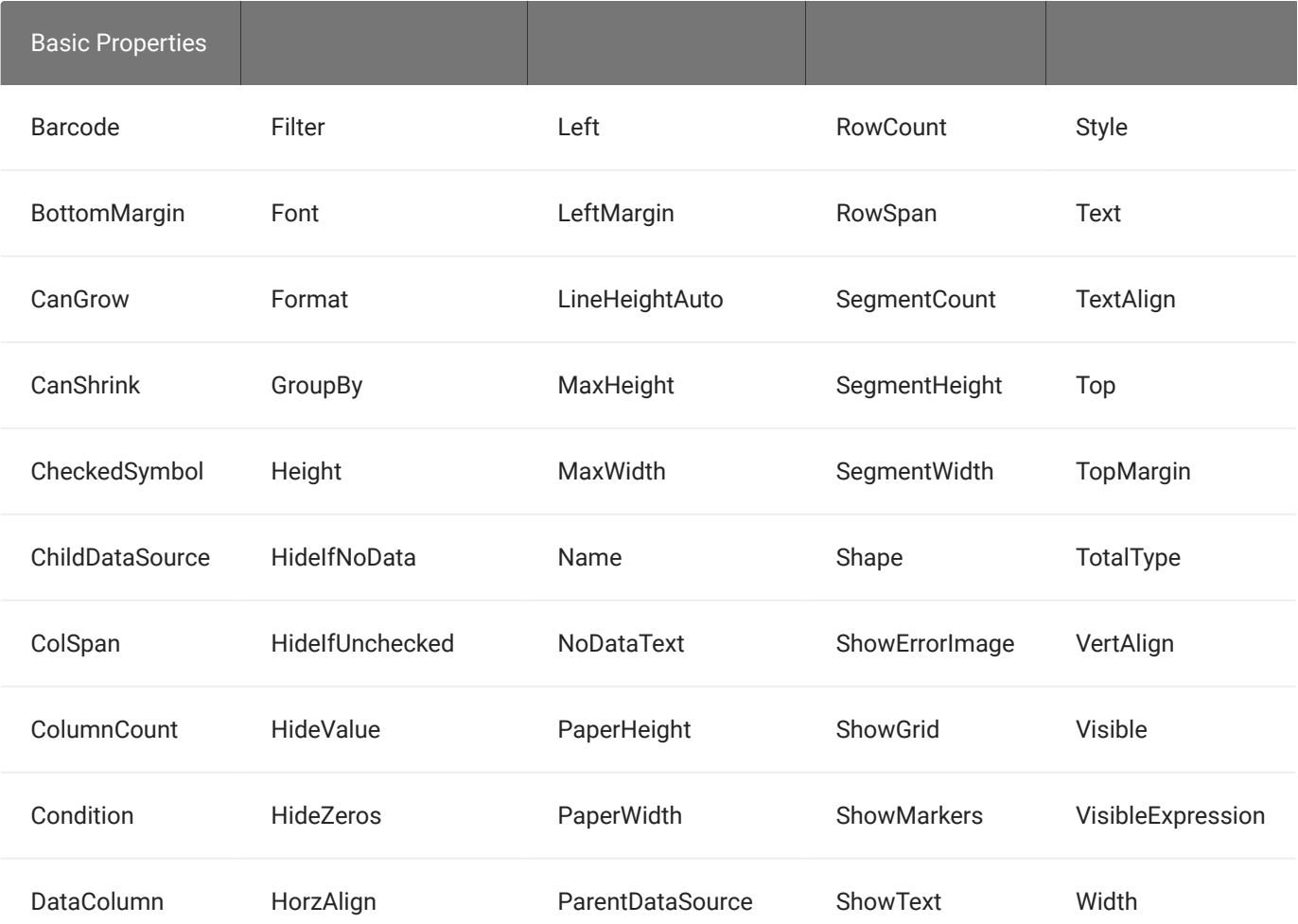

### Installation & User Manual Manual Advanced HTML Rendering

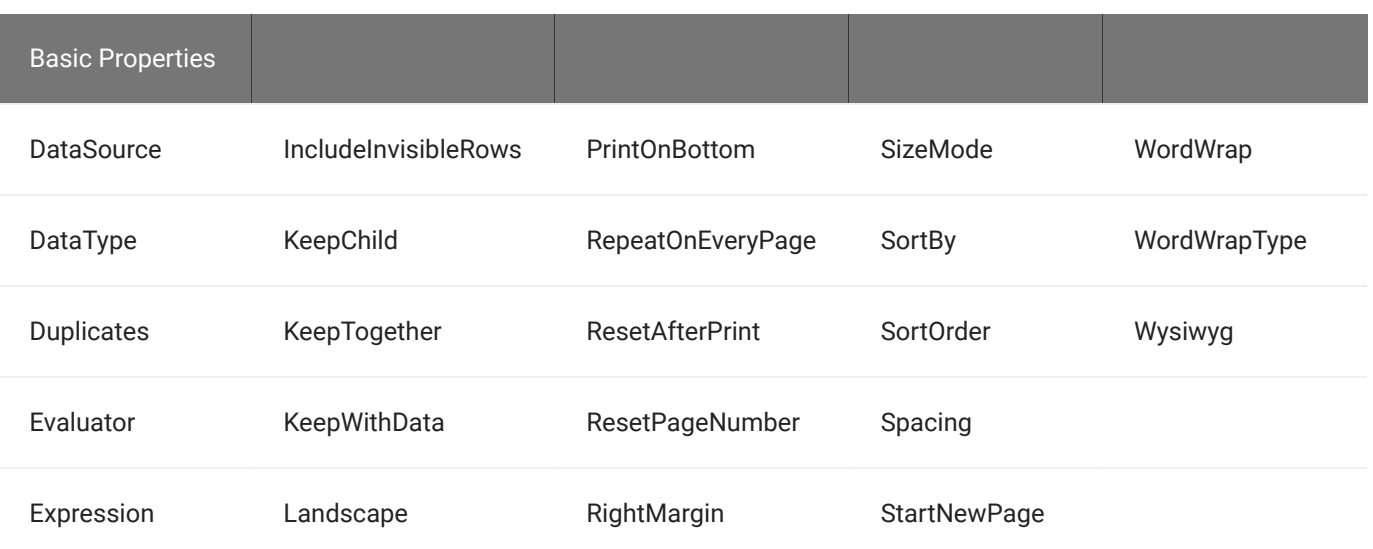

### Advanced HTML Rendering

The support for HTML in the TextObject has considerably been extended in the Document Creator Report Designer. You can enable Advanced HTML rendering by setting the **TextRenderType** property of a TextObject to **HtmlAdvanced**.

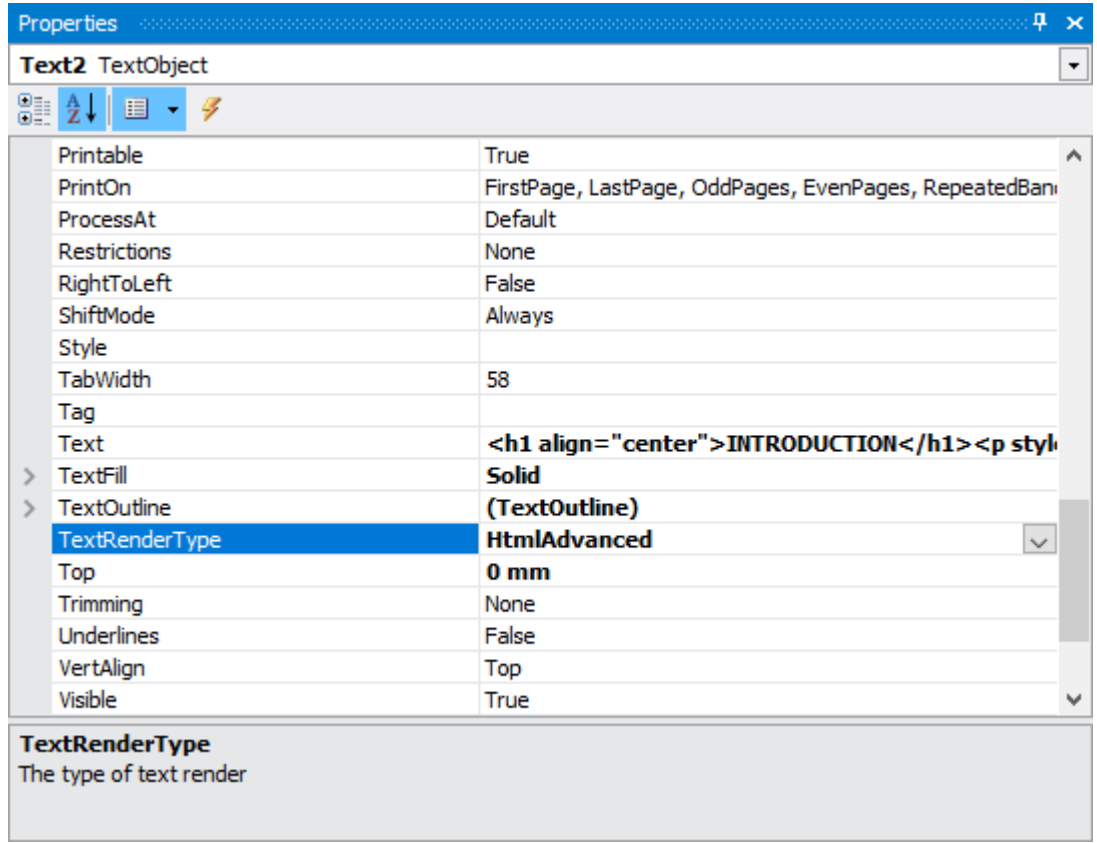

[Th](#page-44-0)e extended functionalities comprise a larger set of HTML tags being supported, such as [para](#page-44-0)graphs, divisions, headers and lists, and support for the most-used CSS style attributes, [which c](#page-44-0)an be embedded in the supported HTML tags.

### Supported HTML Tags

The table below presents a complete overview of the tags supported by the advanced renderer:

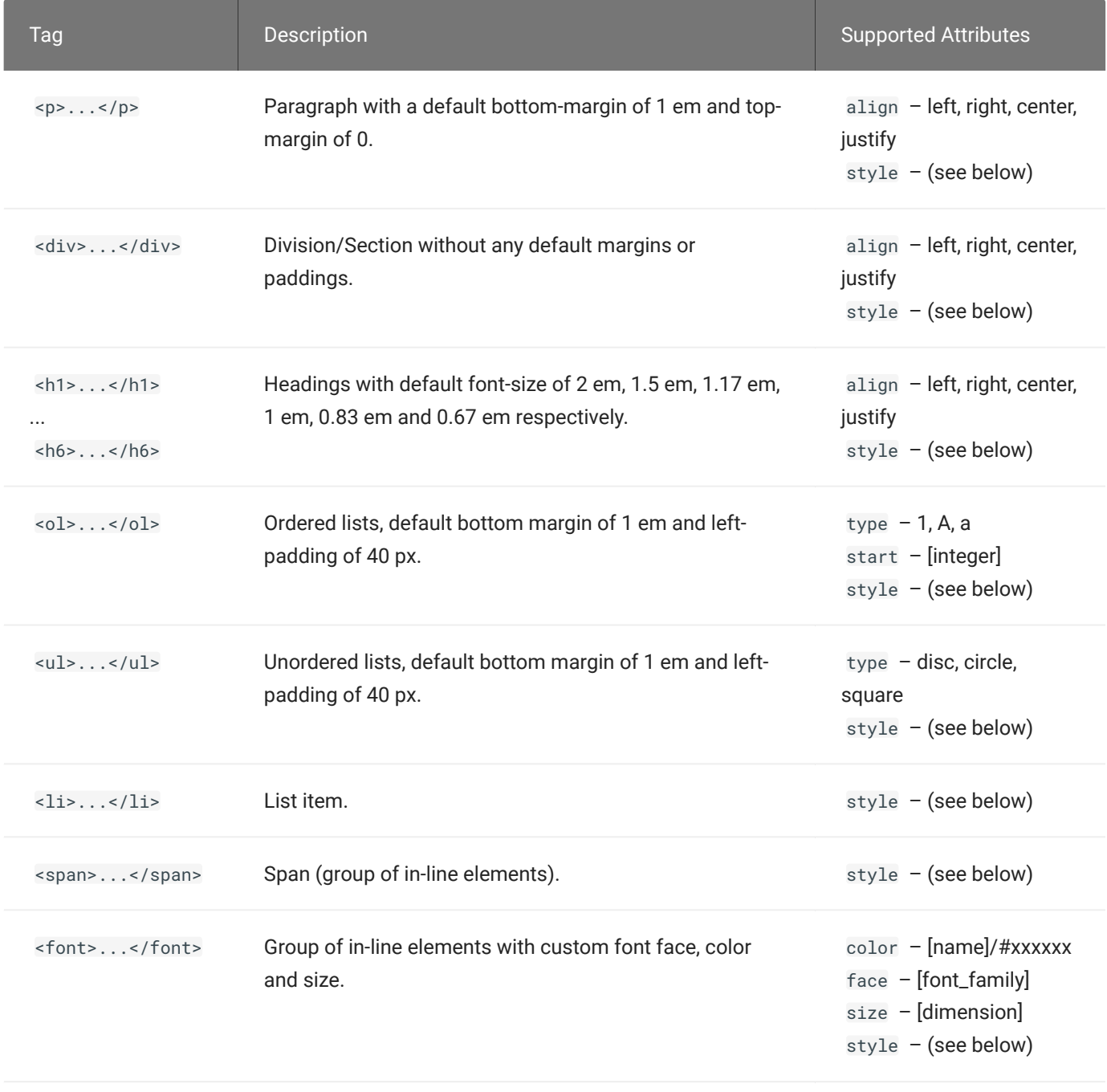

<br /> /> Line break.

#### Installation & User Manual Supported CSS Style Attributes

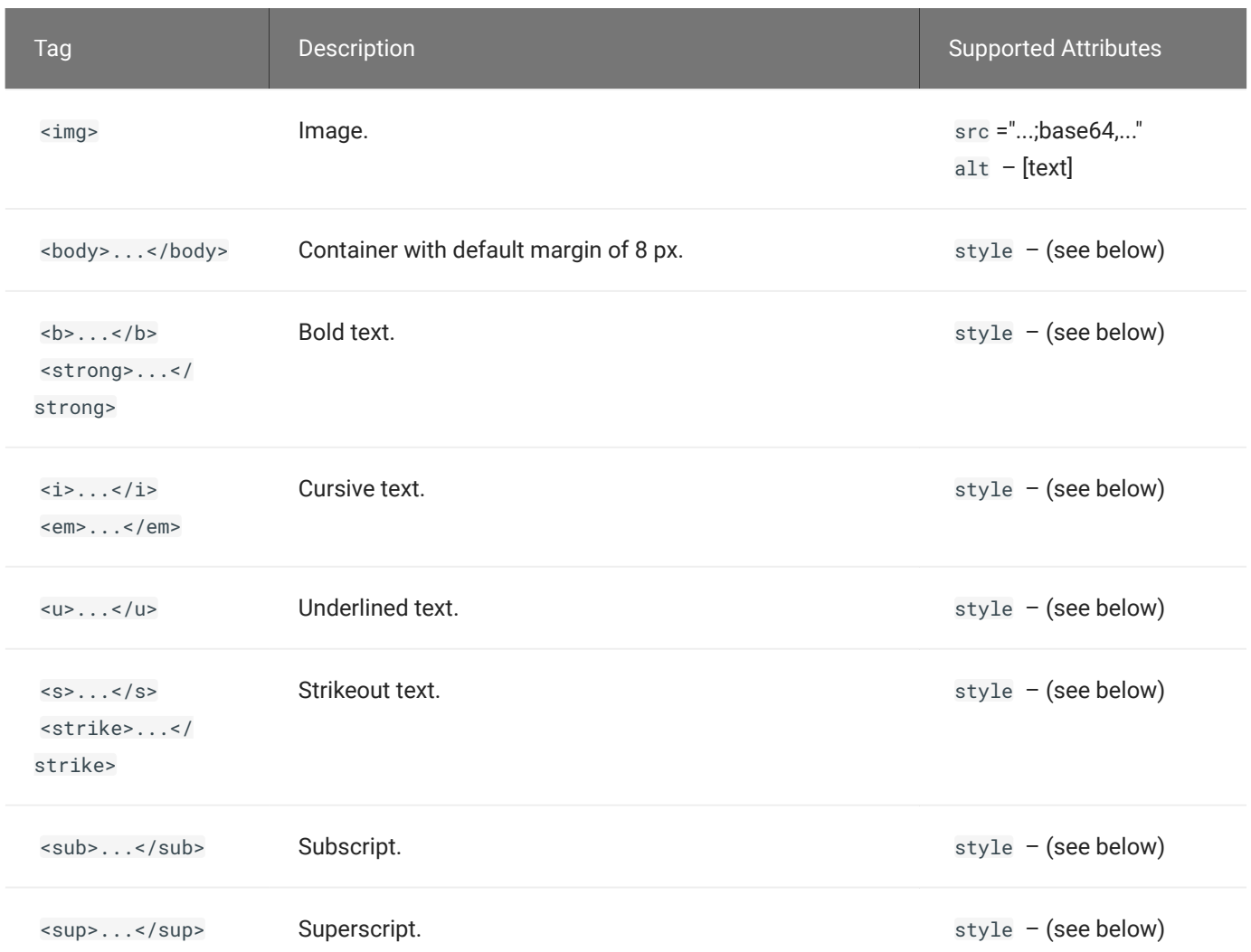

Other HTML tags will be ignored; the contents will be shown while the surrounding tags are hidden. The supported tags will be rendered with default margin and padding as defined by the standards, unless stated otherwise in the table above. If an attribute is specified more than once in a tag, the last specification will be applied by the renderer.

### Supported CSS Style Attributes

The following CSS style attributes are supported by the renderer:

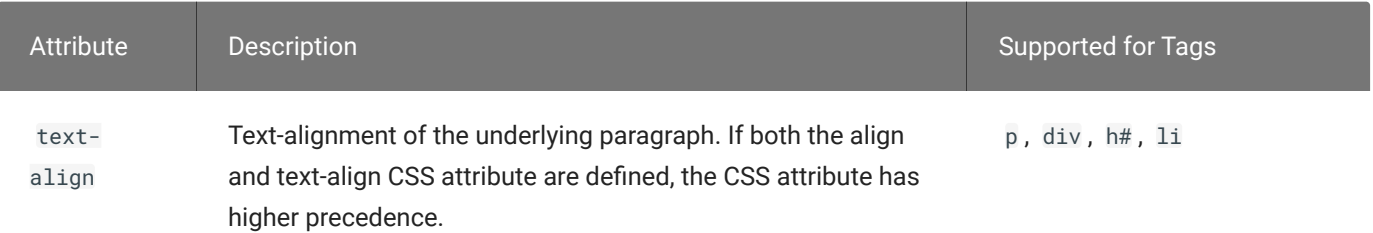

### Installation & User Manual **Example**

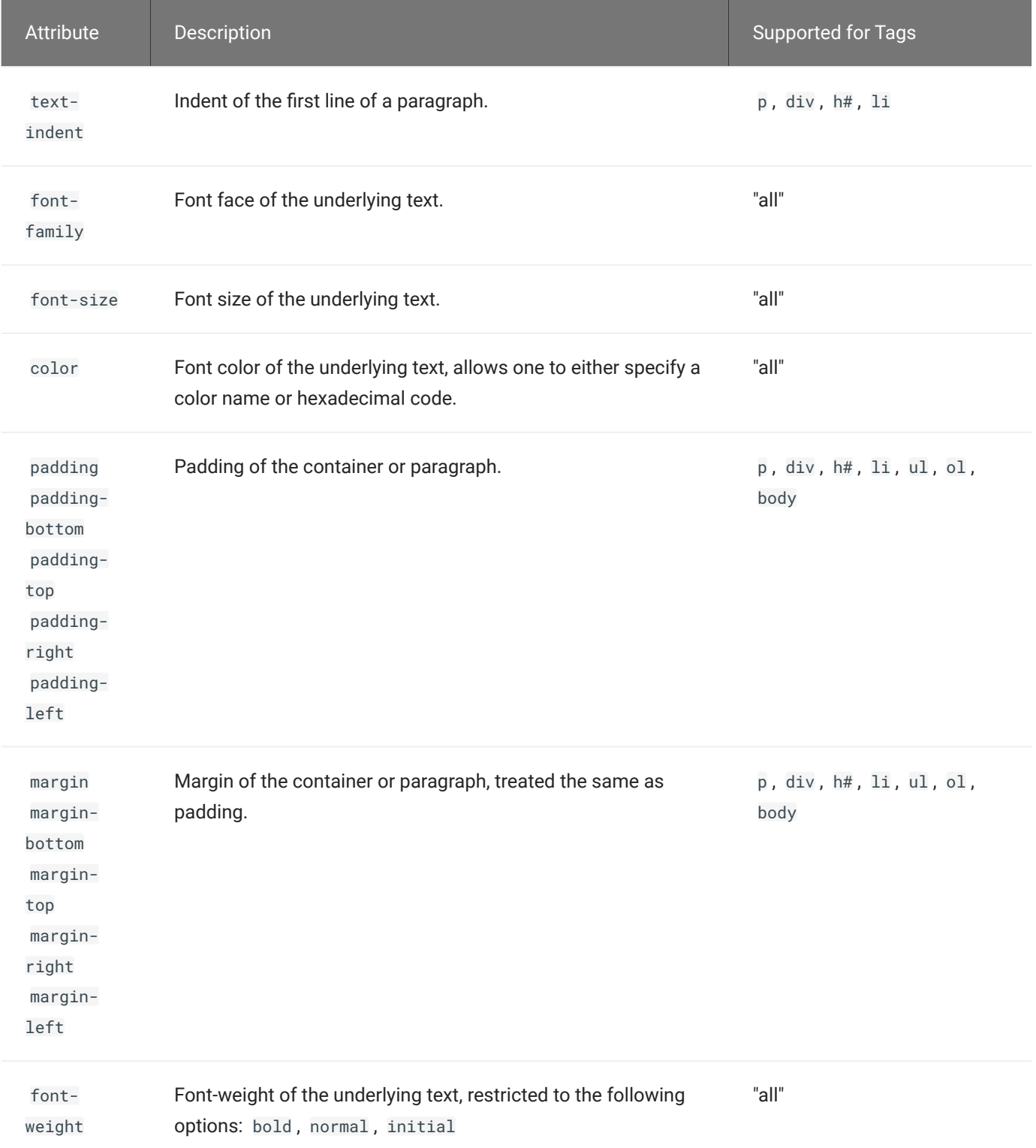

### Example

The following example shows some of the capabilities of the extended HTML renderer.

```
<p style="padding-left: 1cm">
   Document Creator is a fully functional .NET report designer for Microsoft
Dynamics NAV, compatible with <strong>NAV2015</strong> and up.
   It is rich in functionality, e.g., Drag & Drop fields in reports, choose your
own code per report (VB.NET | C#) and barcode usage, including various <i>QR
codes</i>.
\langle/p>
<p style="padding-left: 1.5 cm">Your benefits:</p>
<ul style="padding-left: 2 cm">
   <li>Saves a <span style="font-weight: bold">hugh amount</span> of time</li>
   <li>Easy to use</li>
   <li>Rich in functionality<ul type="square">
     <li>An easy-to-use report designer with endless possibilities</li>
    \langle \text{Li}>Conversion of \langle \text{Li}>Classic\langle \text{Li}> and \langle \text{Li}> RDLC\langle \text{Li}> report layouts\langle \text{Li}> <li>Fully integrated in Dynamics NAV</li>
  \langle/ul>\langleli>
   <li style="padding-top: 6pt"><em>Fantastic reports as outcome!</em></li>
\langle/ul\ge
```
The above will produce the following output in a TextObject with Advanced HTML rendering enabled:

Document Creator is a fully functional .NET report designer for Microsoft Dynamics NAV, compatible with NAV2015 and up. It is rich in functionality, e.g., Drag & Drop fields in reports, choose your own code per report (VB.NET | C#) and barcode usage, including various QR codes.

Your benefits:

- · Saves a hugh amount of time
- Easy to use
- Rich in functionality
	- An easy-to-use report designer with endless possibilities
	- Conversion of Classic and RDLC report layouts
	- . Fully integrated in Dynamics NAV
- Fantastic reports as outcome!